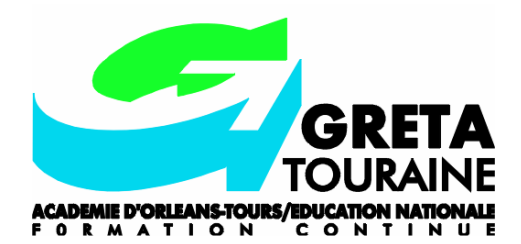

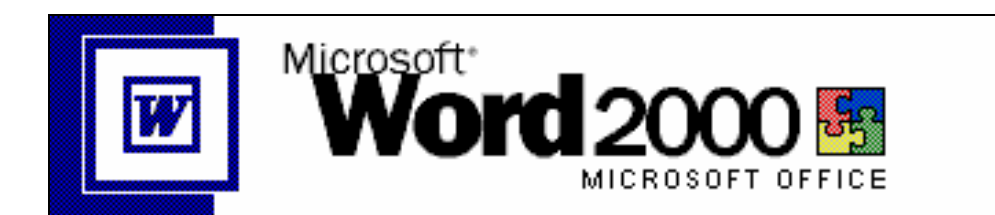

Chadia Legallois Michel Tellia

WORD 2000 Niveau 2

## **SOMMAIRE**

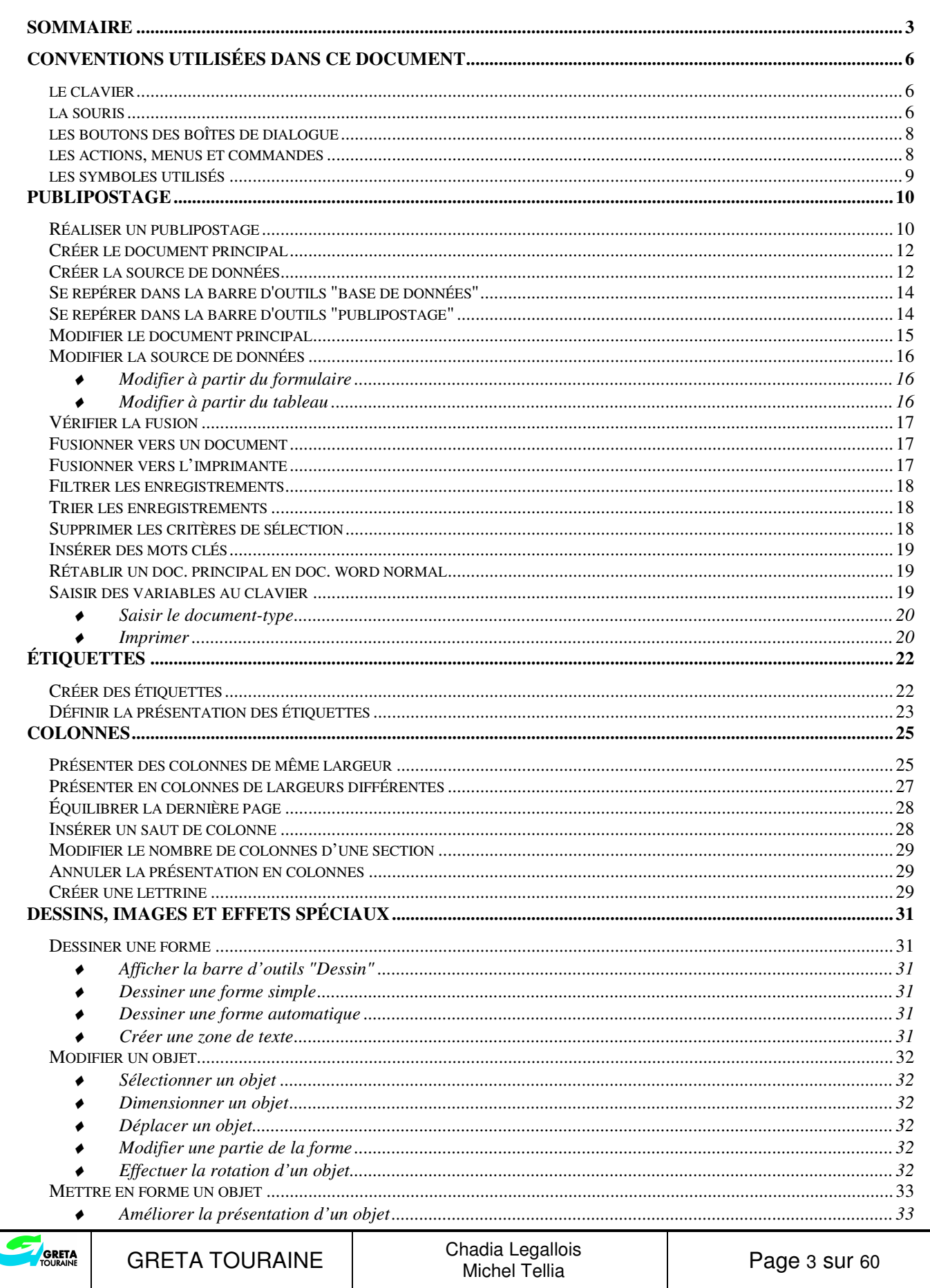

**WORD 2000** 

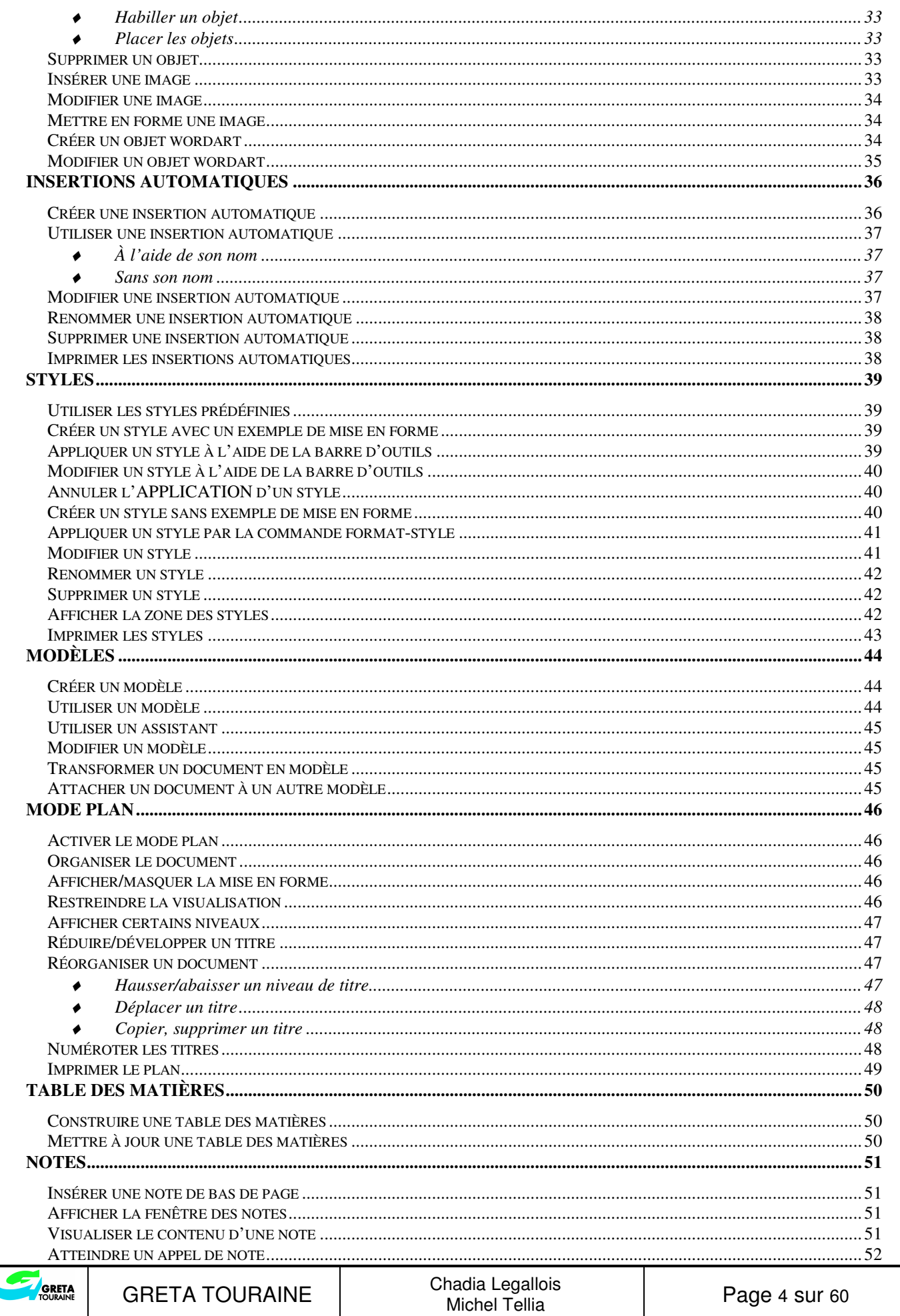

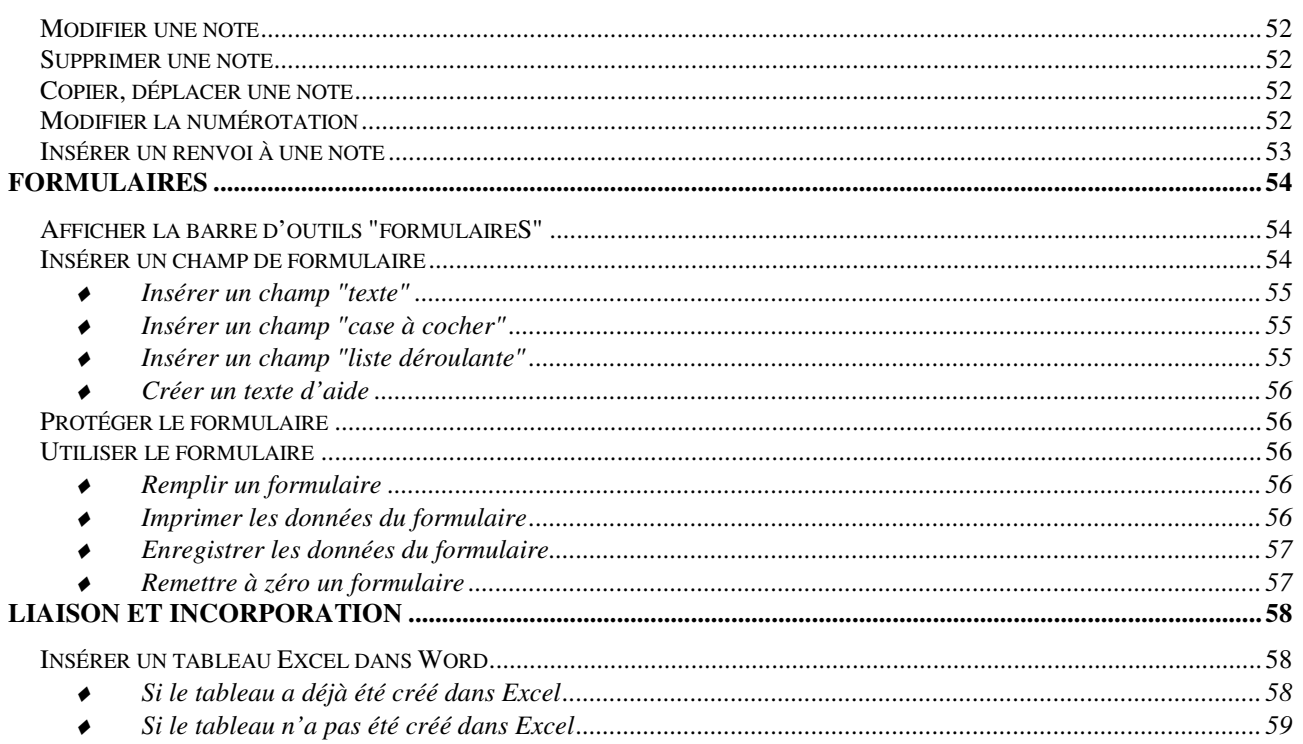

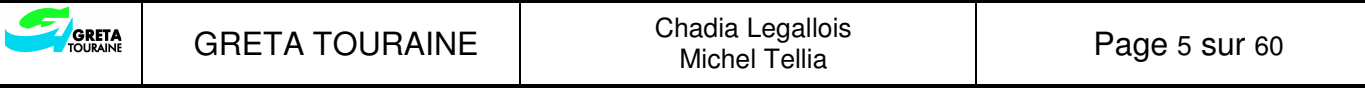

## **CONVENTIONS UTILISÉES DANS CE DOCUMENT**

#### LE CLAVIER

Les touches seront notées comme ci-dessous

- ENTRÉE signifie appuyer sur la touche entrée.
- CTRL **+** R signifie maintenir enfoncée la touche CTRL (contrôle) et donner une impulsion sur la touche  $\mathbb{R}$ , puis relâcher la touche  $\mathbb{C}$ TRL.
- CTRL **+** ALT **+** R signifie maintenir enfoncées les touches CTRL (contrôle) et  $\overline{ALT}$  et donner une impulsion sur la touche  $\overline{R}$ , puis relâcher tout.

#### LA SOURIS

**POINTER** : Placer le pointeur de souris sur un endroit particulier de l'écran.

- **CLIQUER** : Appuyer sur le bouton gauche en prenant soin de ne pas déplacer la souris, puis le relâcher.
- **CLIQUER DROIT** : Appuyer sur le bouton droit en prenant soin de ne pas déplacer la souris, puis le relâcher. Ceci permet entre autre d'ouvrir un menu contextuel.
- **DOUBLE-CLIQUER** : Appuyer 2 fois et rapidement sur le bouton gauche en prenant soin de ne pas déplacer la souris, puis le relâcher.
- **CLIQUER-DÉPLACER** : Appuyer sur le bouton, et déplacer la souris tout en le maintenant enfoncé jusqu'à la position voulue, puis relâcher le bouton. Permet par exemple de déplacer un objet.

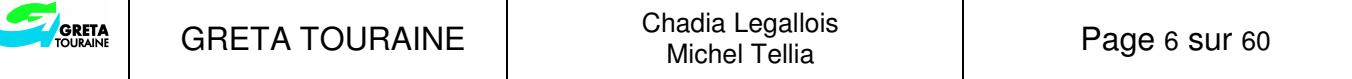

**Selon les claviers, les touches ne sont pas représentées par le même symbole.** 

**De même dans les documentations, le nom donné aux touches n'est pas toujours le même.** 

**Voici donc une liste non exhaustive des correspondances.** 

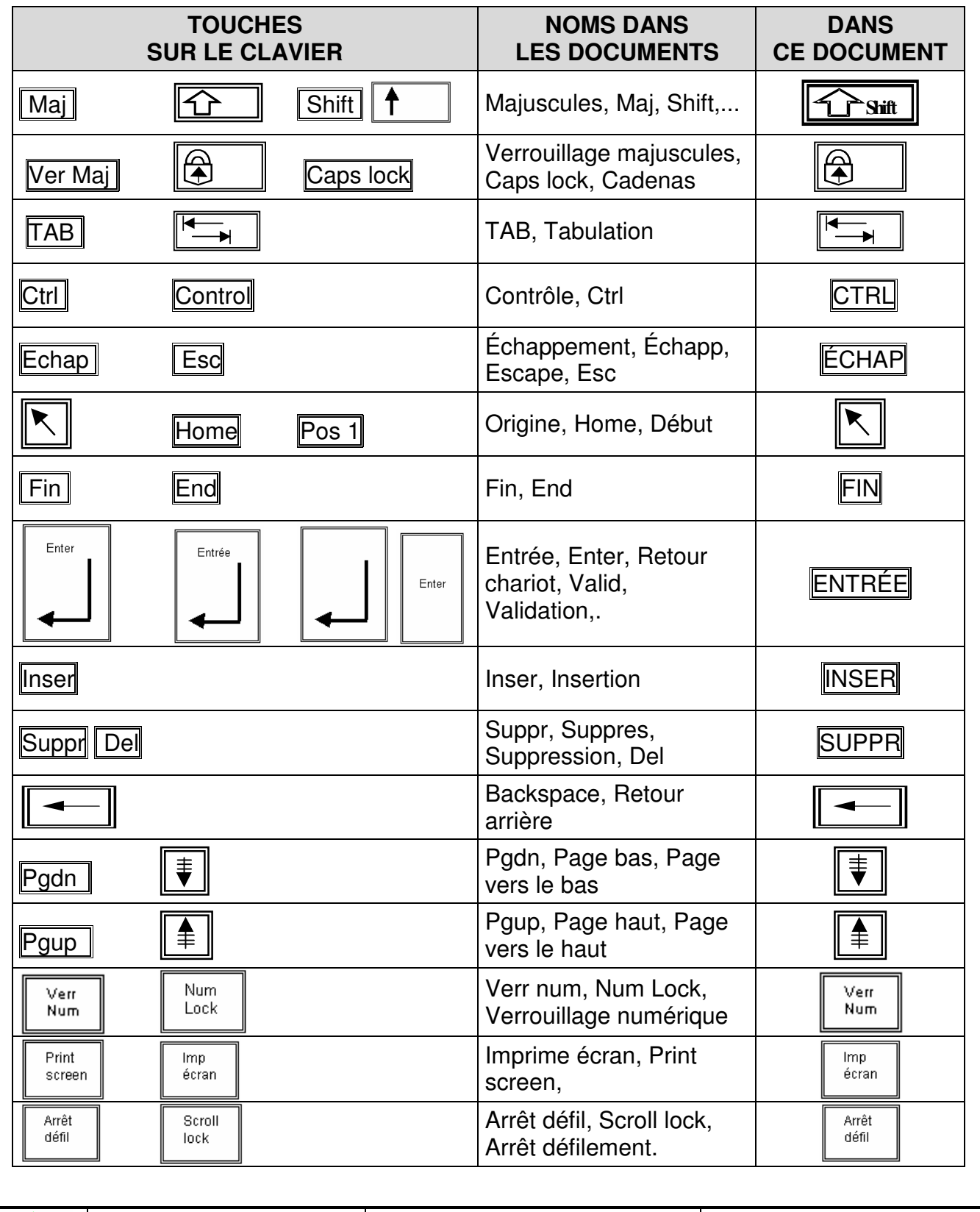

GRETA

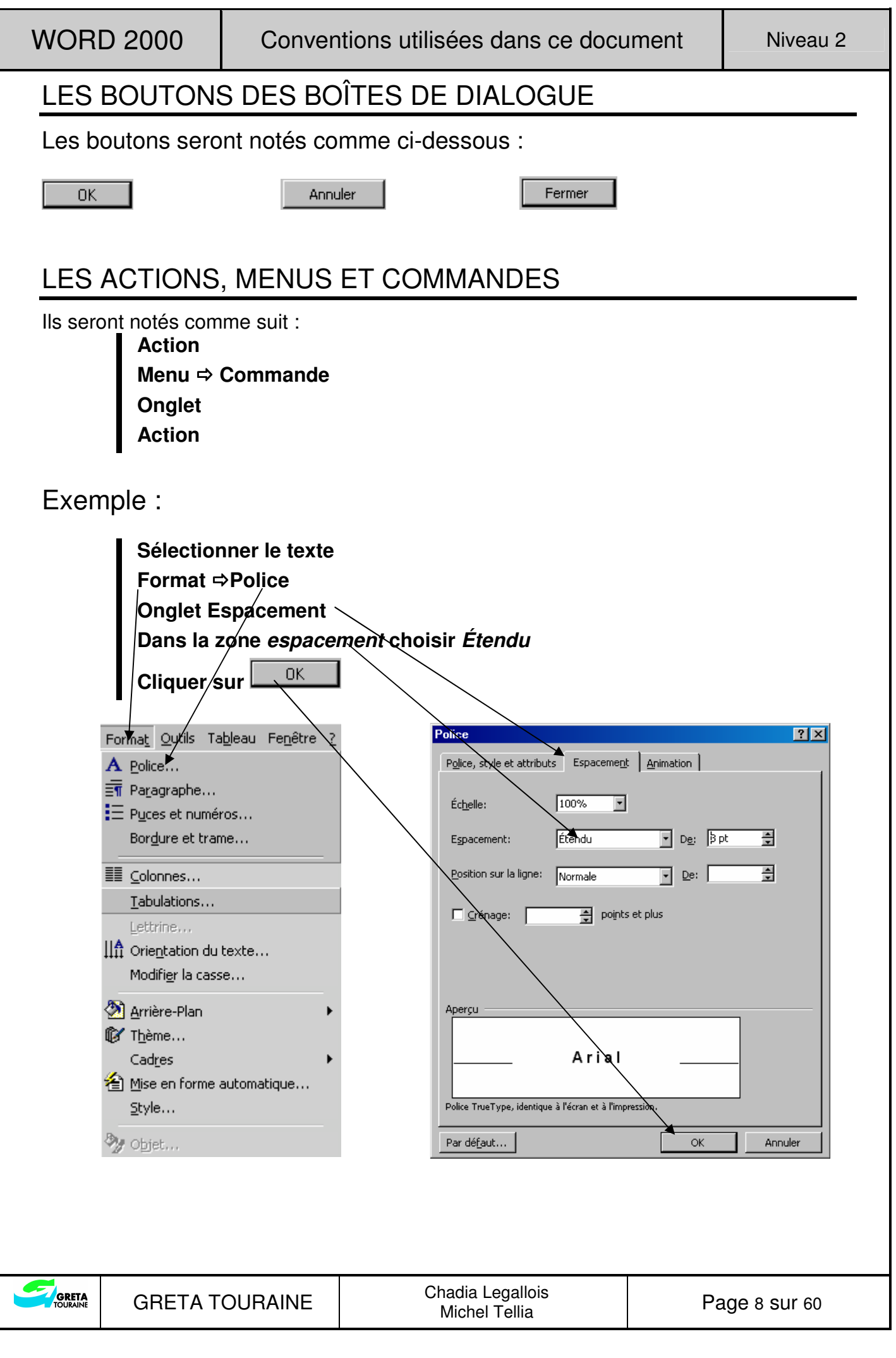

## LES SYMBOLES UTILISÉS

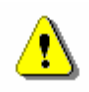

**ATTENTION** 

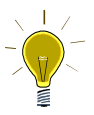

**Astuce ou point particulièrement intéressant.**

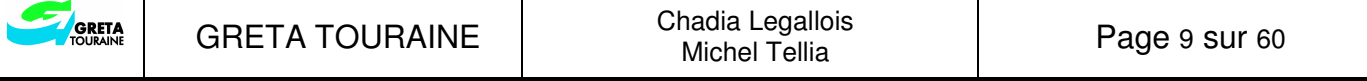

## **PUBLIPOSTAGE**

Cette fonction permet d'envoyer un courrier identique à plusieurs personnes en personnalisant pour chacune d'elles certaines zones (nom, adresse, ...).

#### RÉALISER UN PUBLIPOSTAGE

Pour réaliser un publipostage, il faut passer par trois étapes :

#### **1. Créer un document principal :**

Le document principal contient le texte commun à toutes les lettres, la mise en page, la mise en forme, et les champs qui représentent les données variables.

Sur cette lettre, les zones variables (champs) sont encerclées :

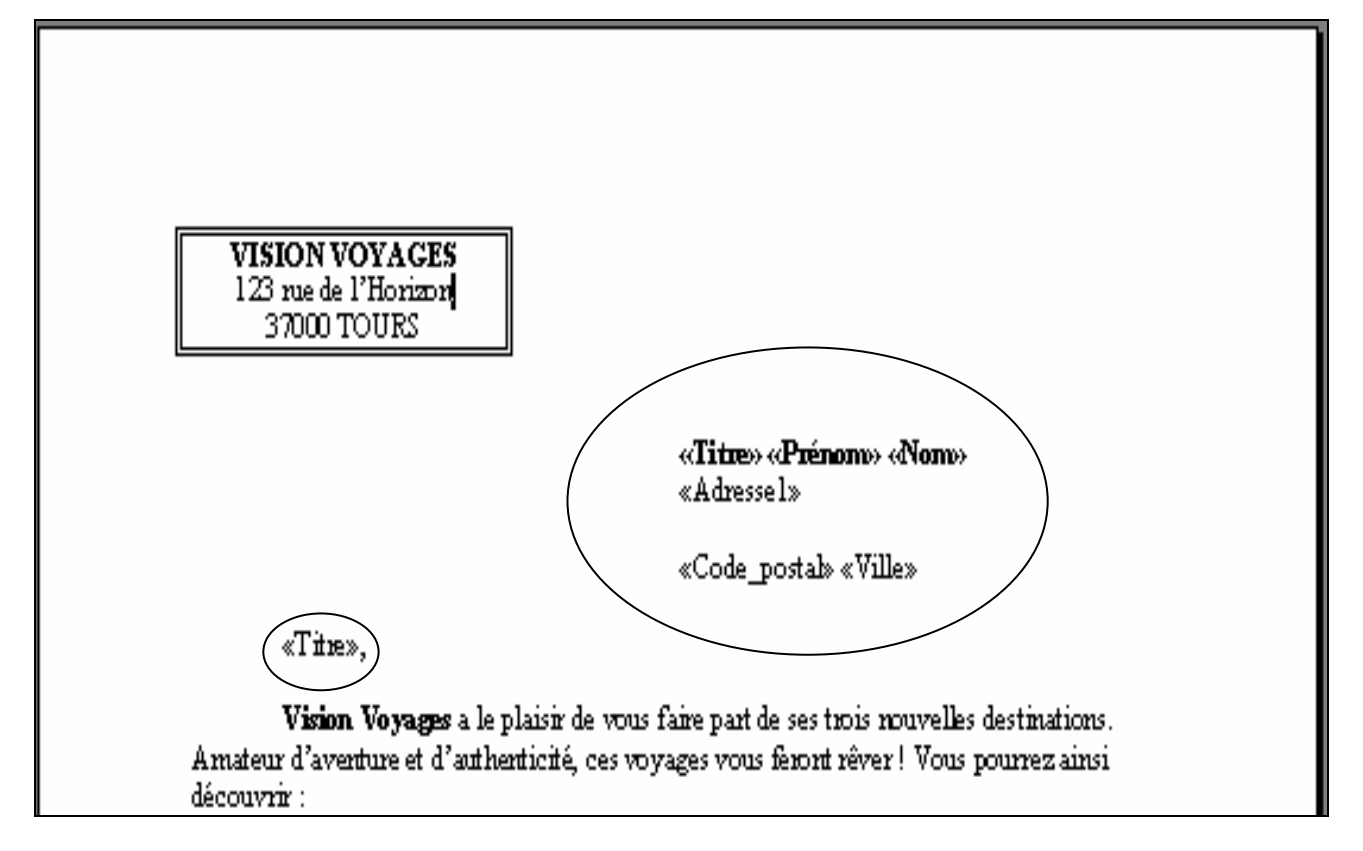

#### **2. Créer une source de données :**

La source de données contient les informations qui varient d'une lettre à une autre (par exemple le nom, l'adresse, ... du destinataire).

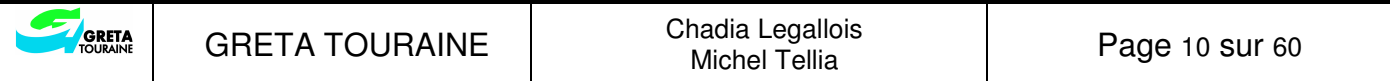

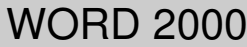

Un fichier de données est composé de champs et d'enregistrements :

Champs

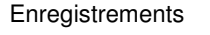

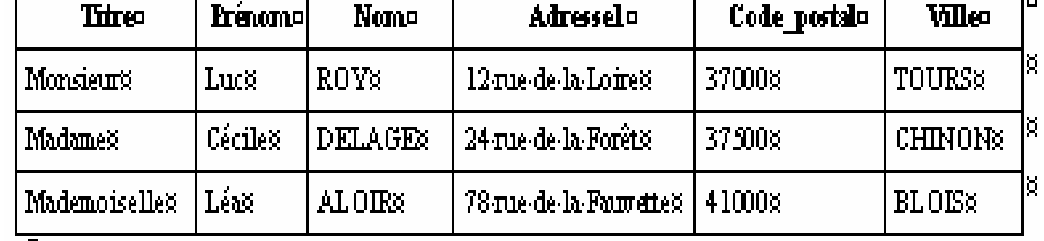

#### **3. Réaliser la fusion**

La fusion est la production d'un document, pour chaque enregistrement du fichier de données, identique au document principal mais dans lequel les champs sont remplacés par leur contenu.

Les trois lettres personnalisées sont imprimées :

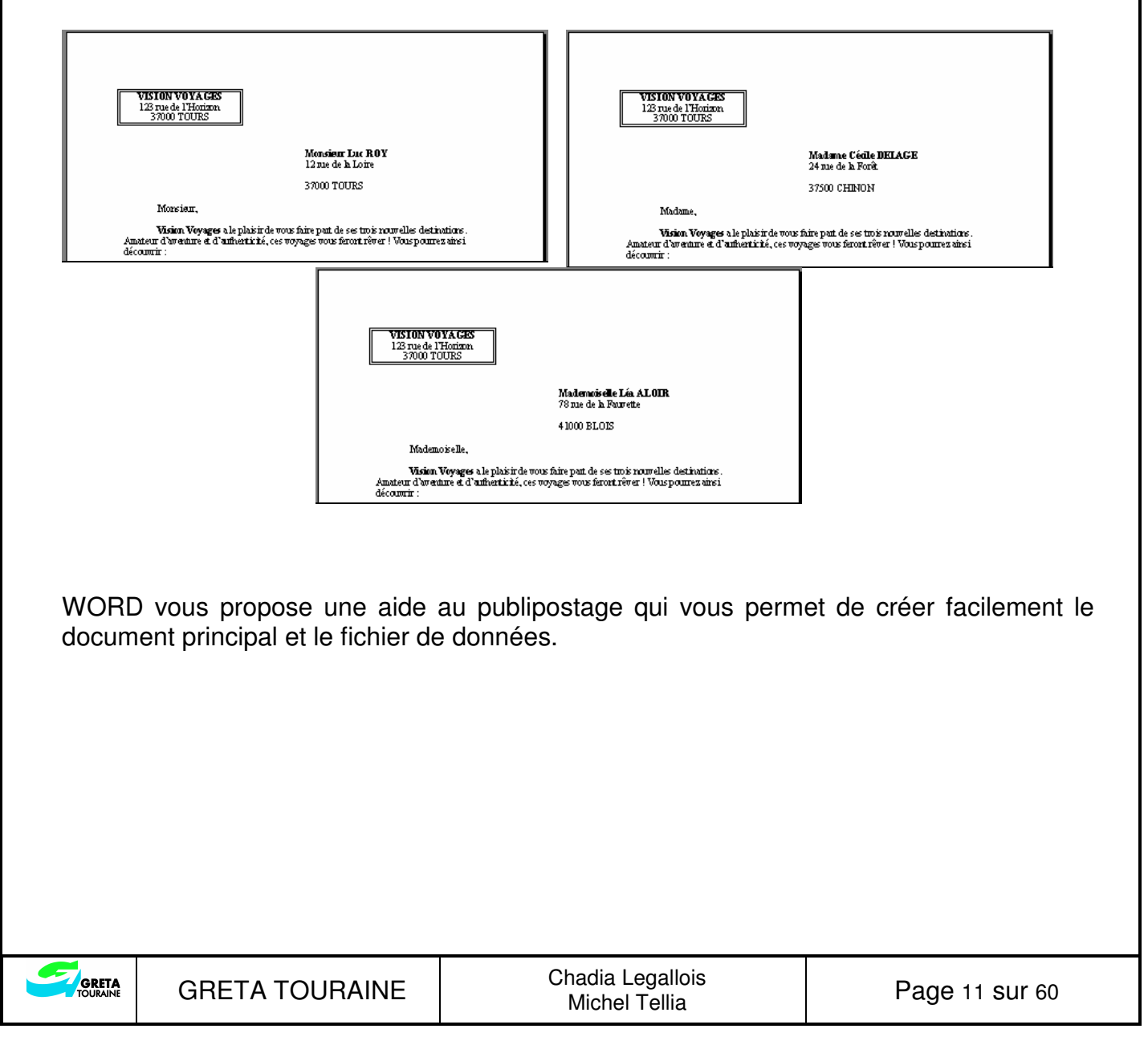

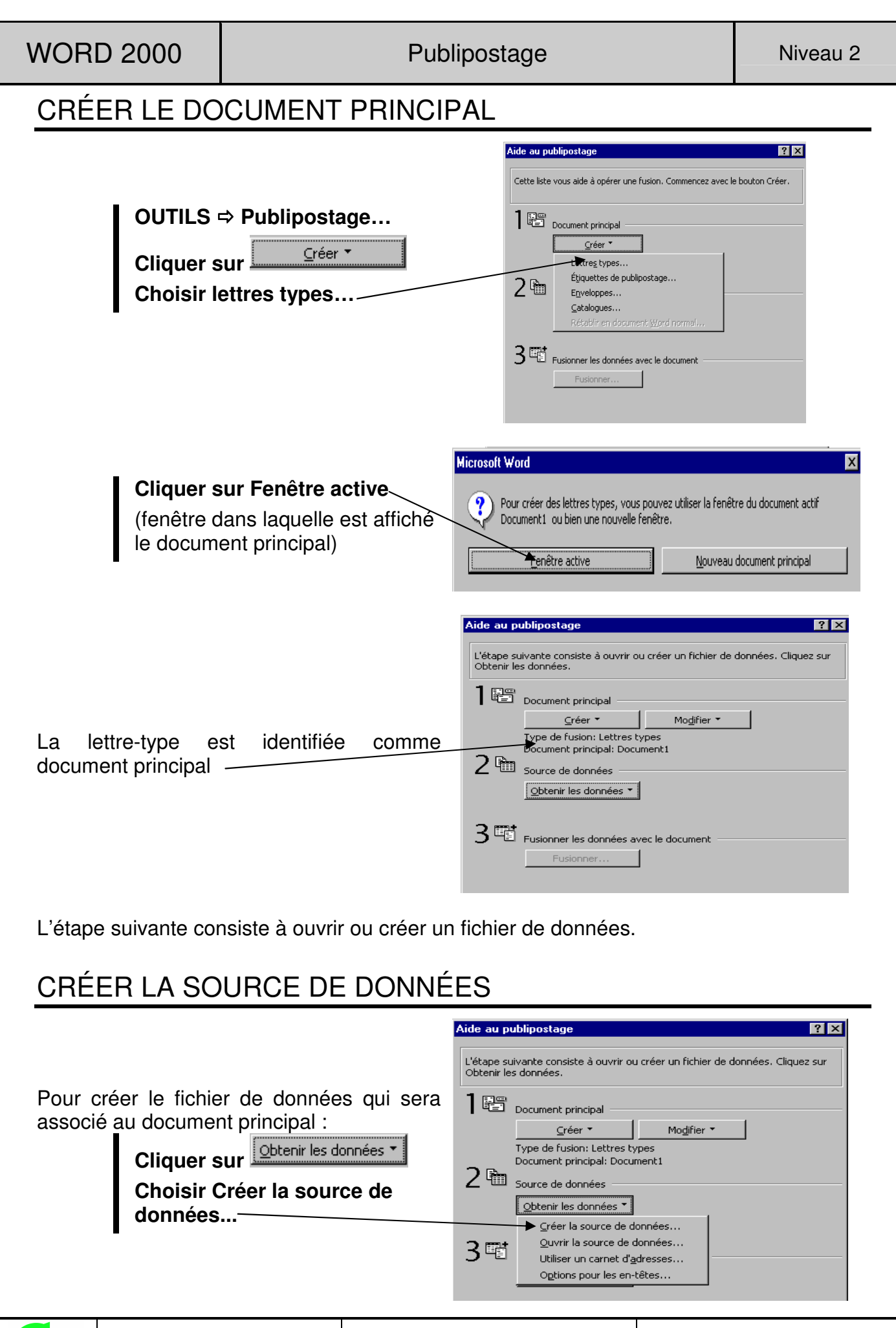

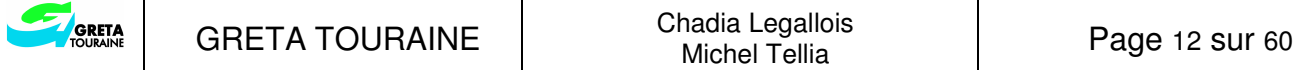

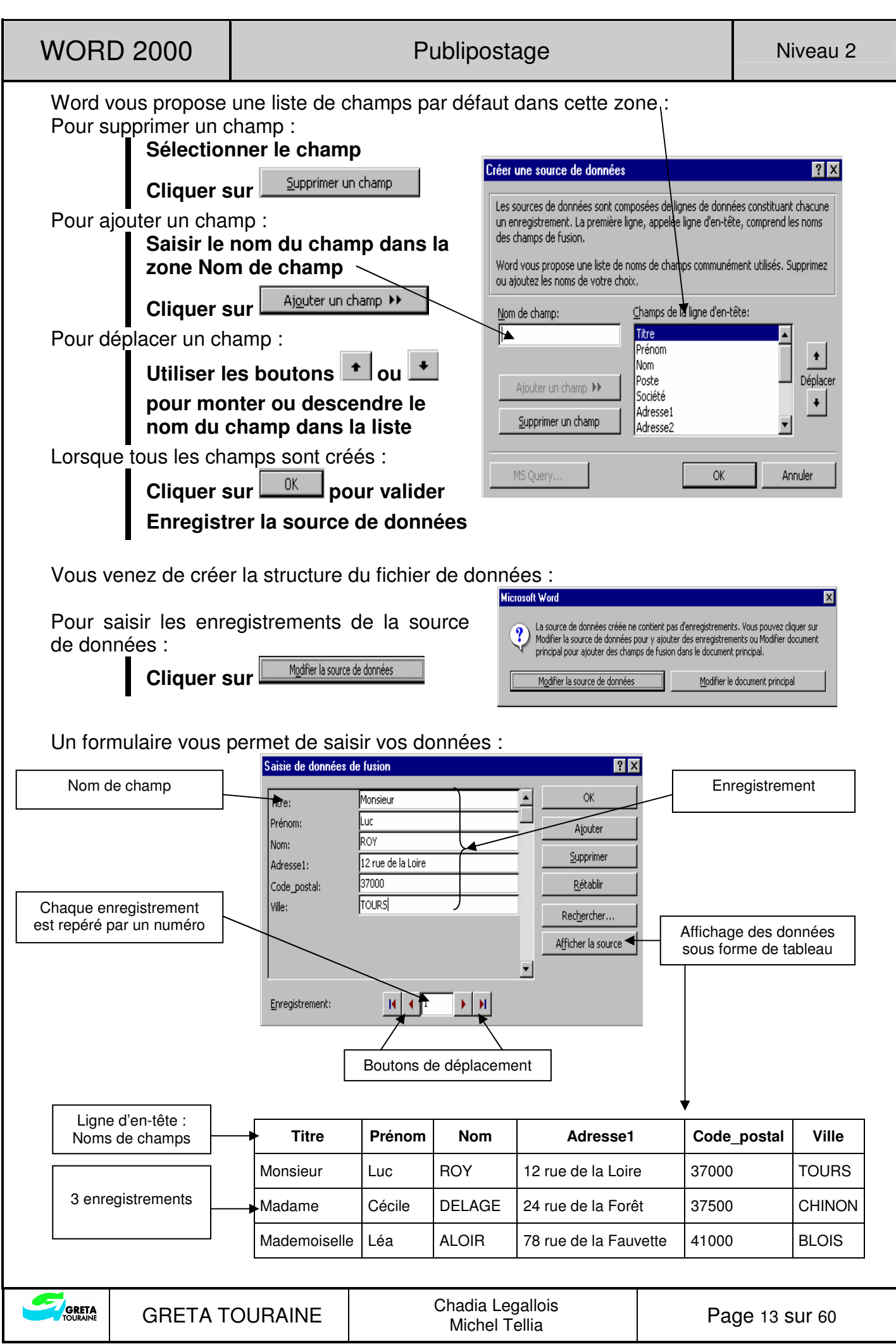

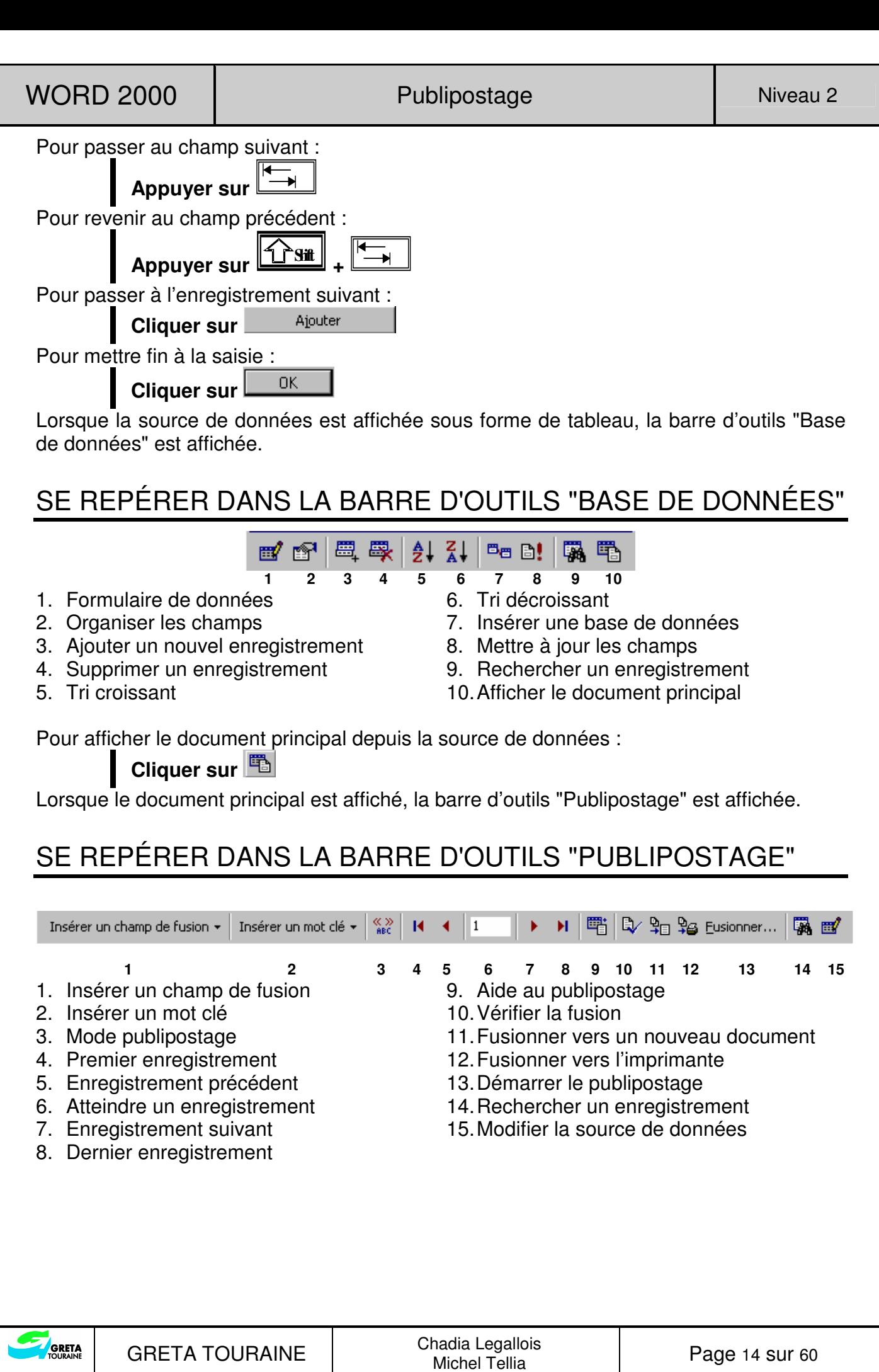

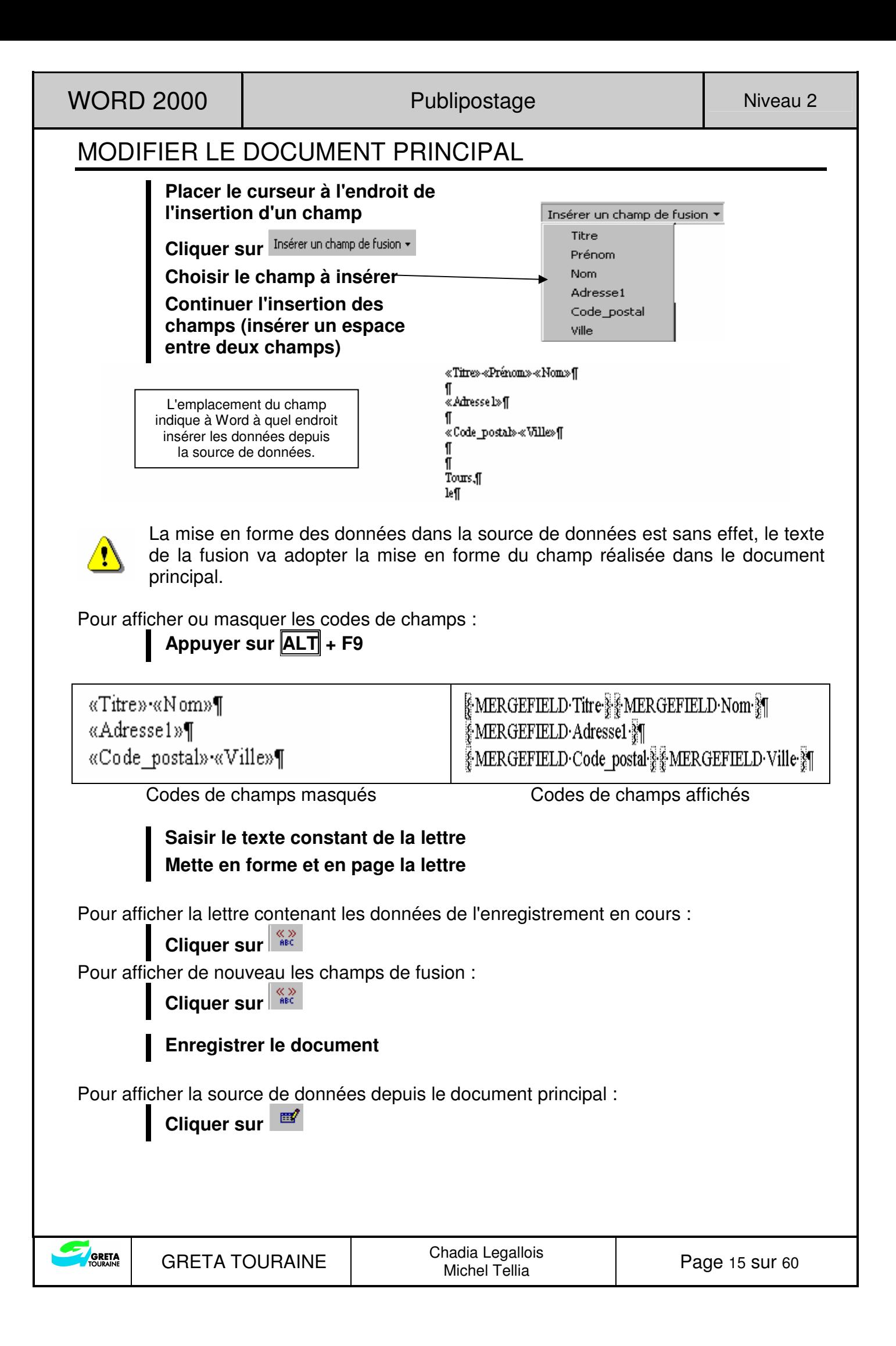

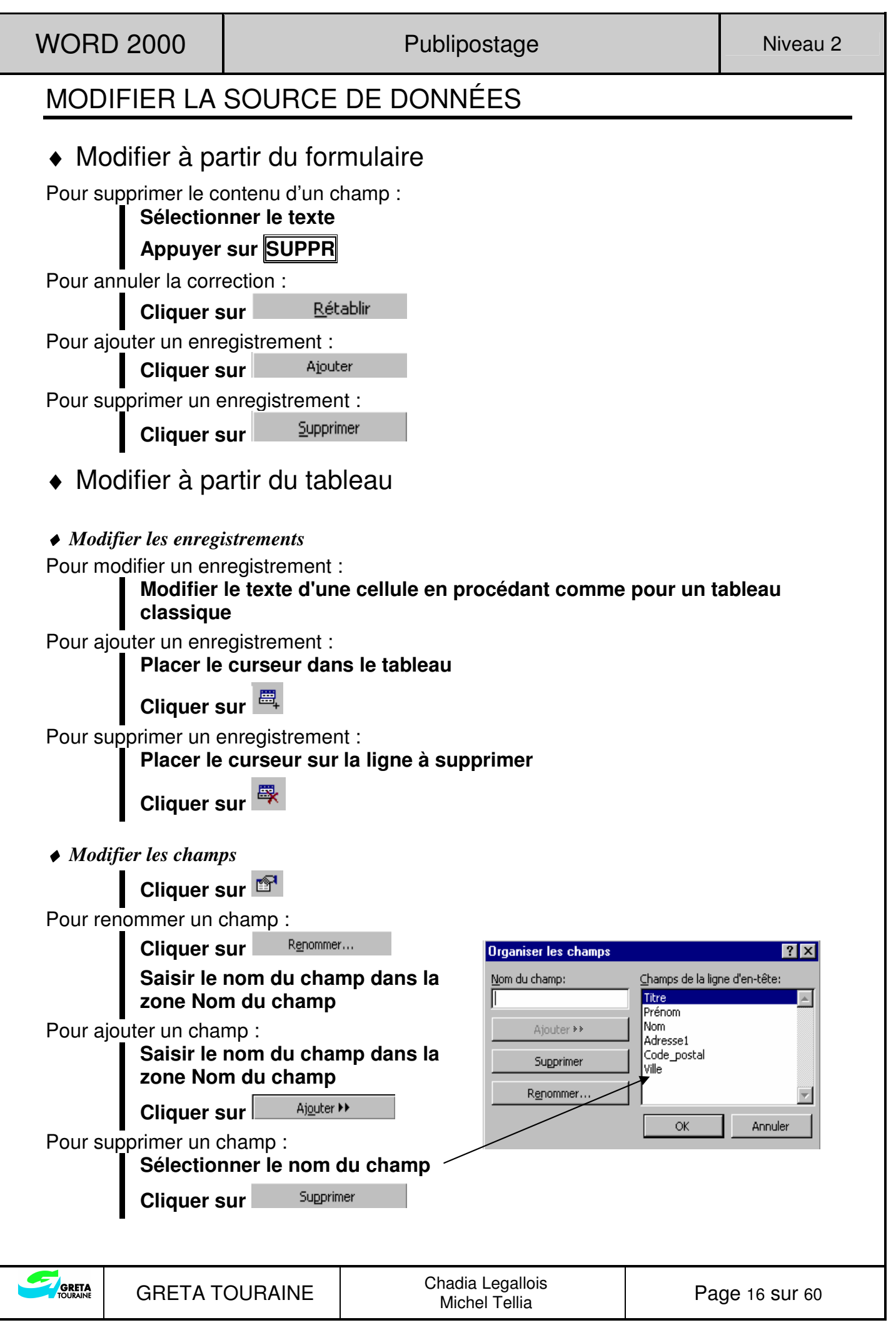

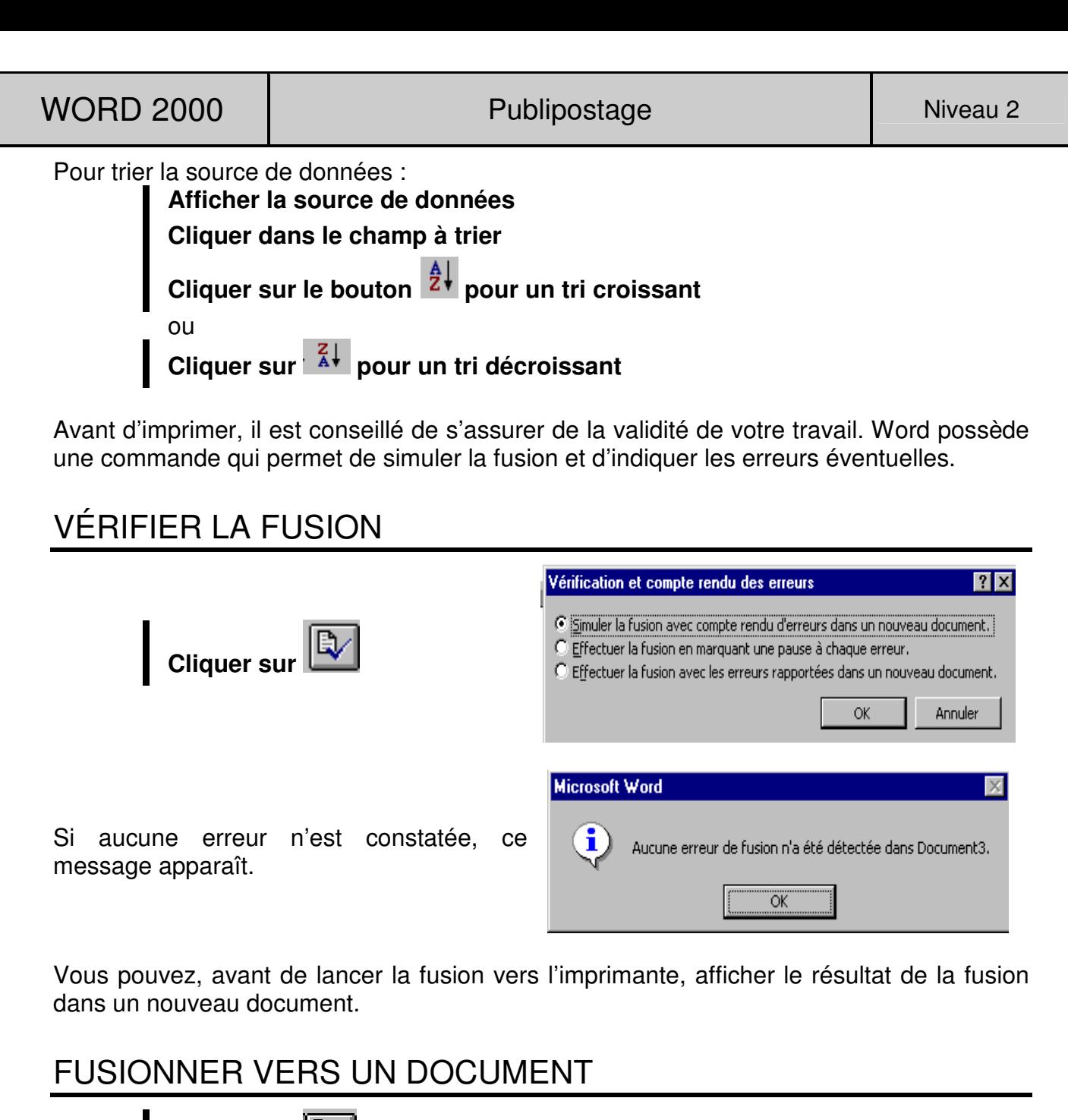

 $\mathbb{P}^1$ **Cliquer sur** 

Le nouveau document créé porte le nom Lettres types x, il contient toutes les lettres qui seront imprimées. Les lettres sont séparées par une marque de section, elles peuvent être contrôlées, modifiées, sélectionnées, enregistrées avant impression.

#### FUSIONNER VERS L'IMPRIMANTE

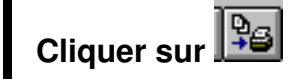

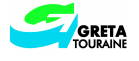

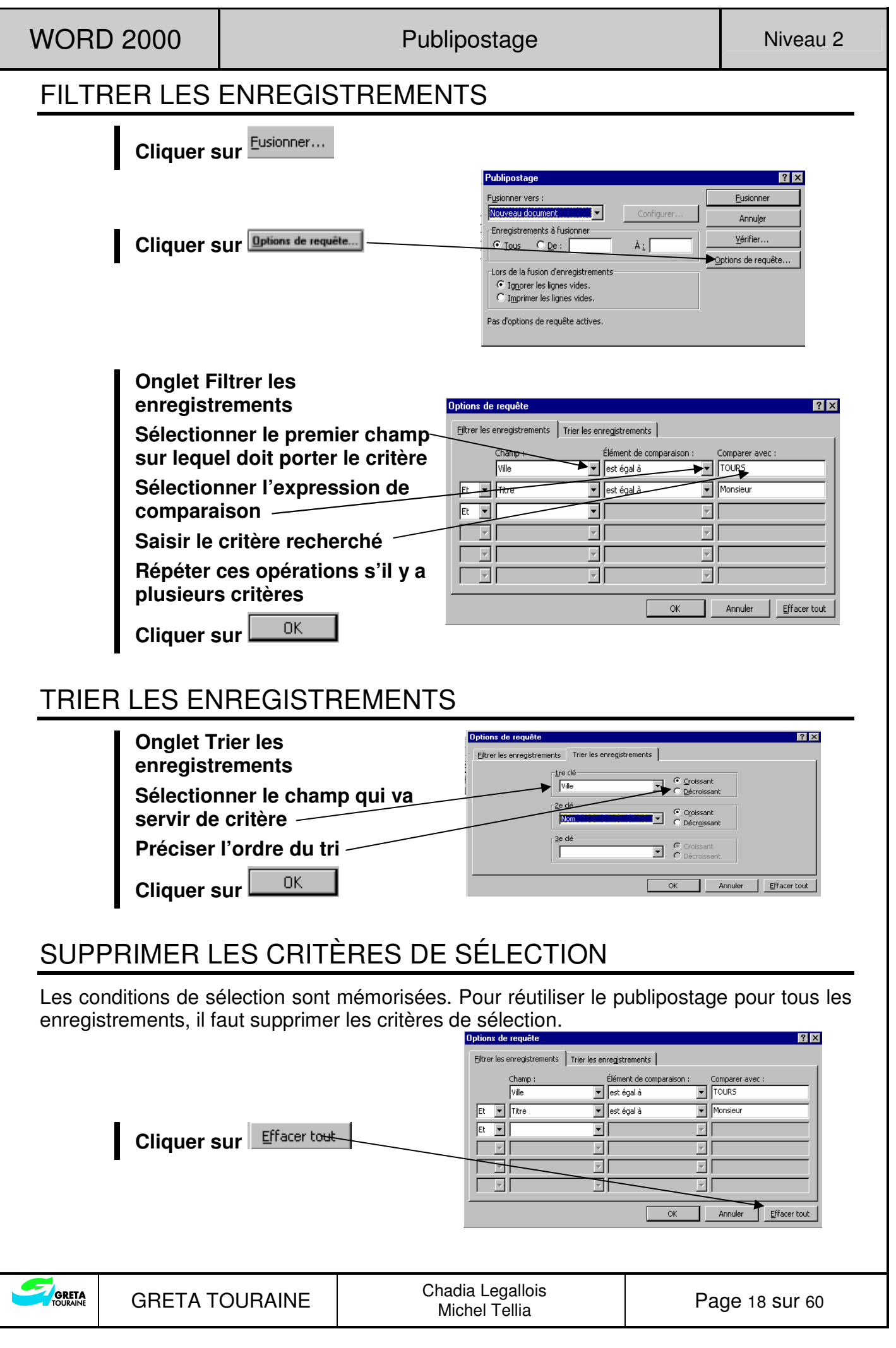

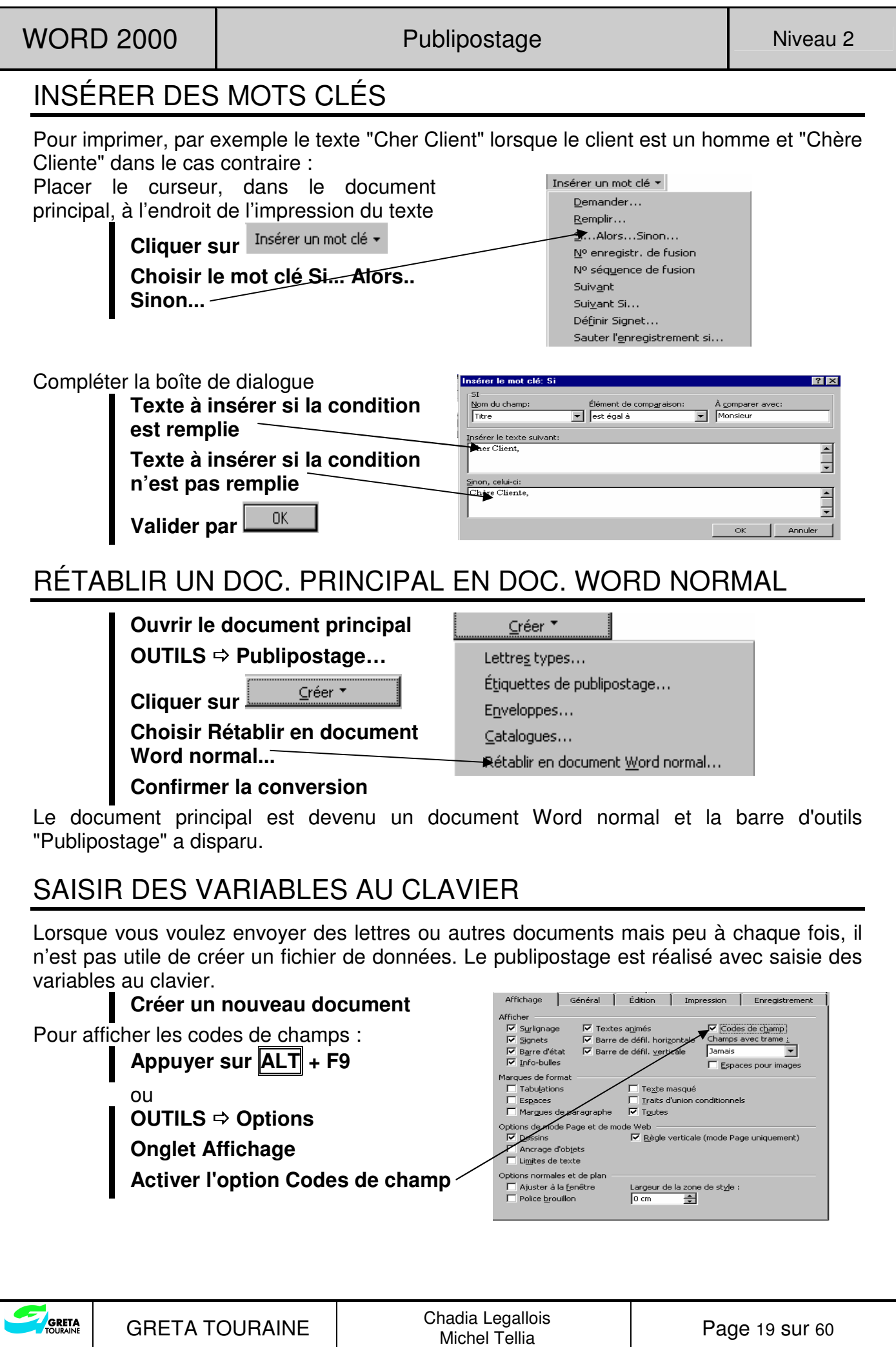

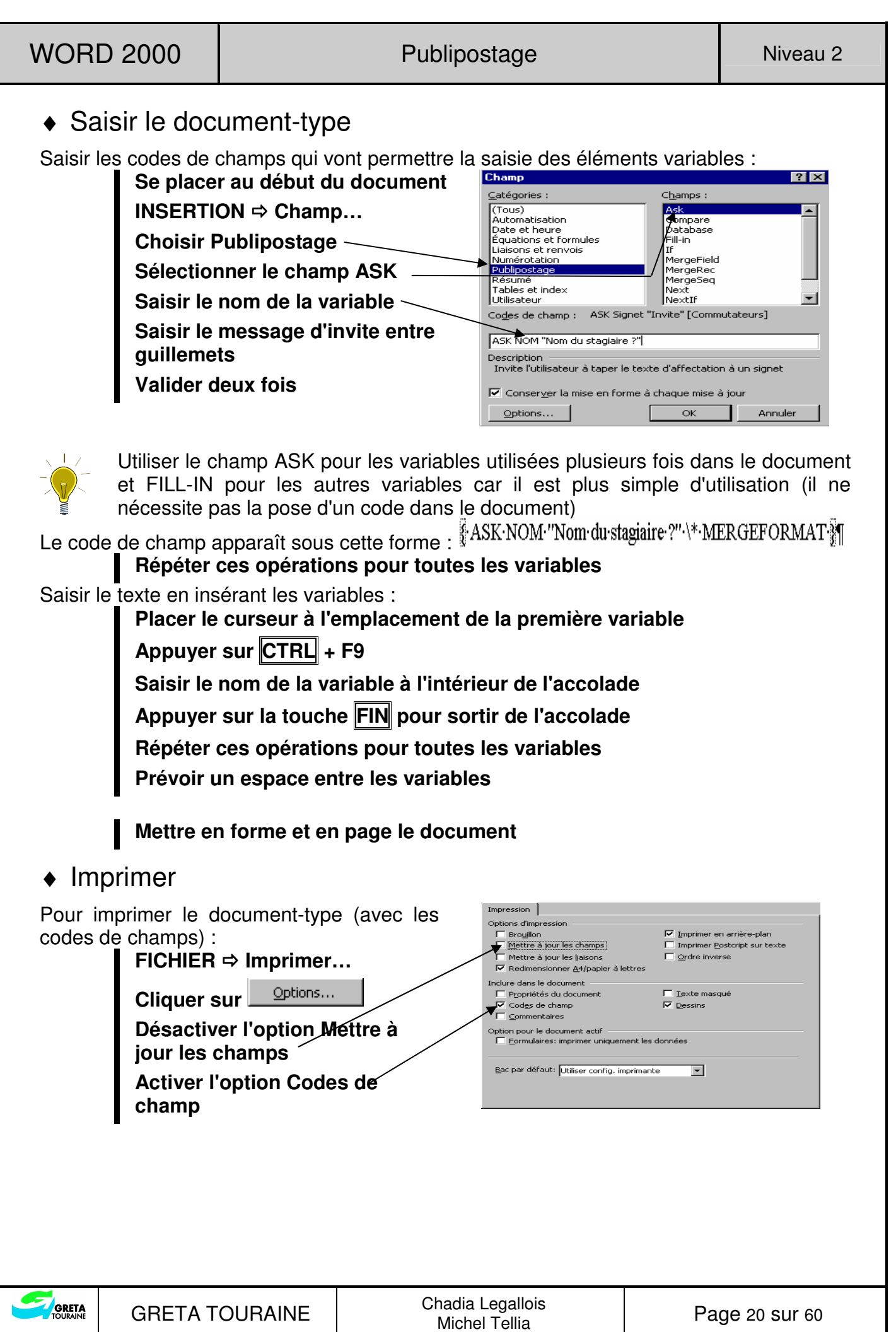

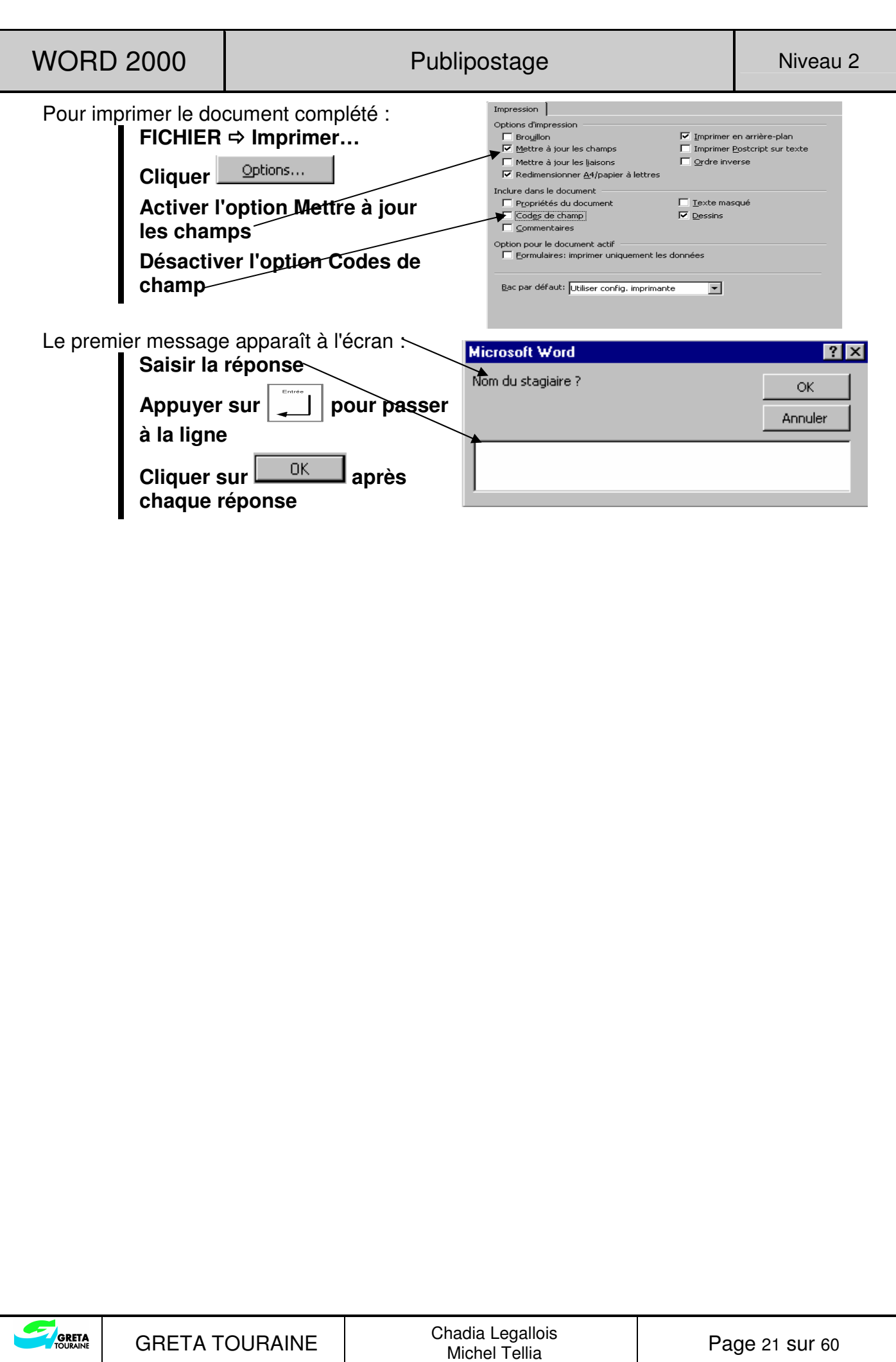

## **ÉTIQUETTES**

Une étiquette peut se présenter sous forme d'adresse sur une enveloppe ou sous tout autre document à apposer sur des classeurs, des dossiers, des disquettes, des cassettes, des diapositives...

C'est la technique de fusion de publipostage qui est utilisée.

## CRÉER DES ÉTIQUETTES

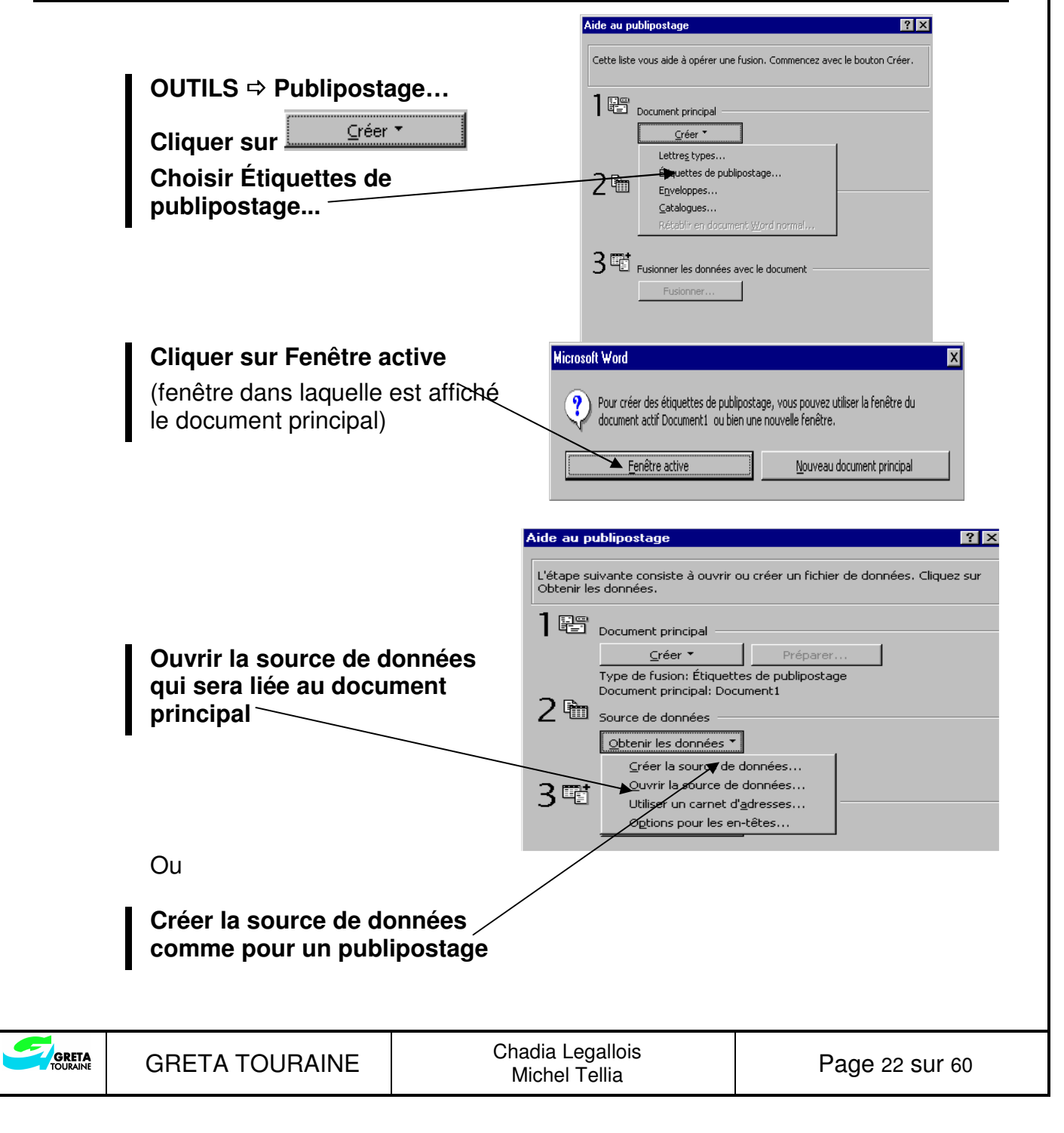

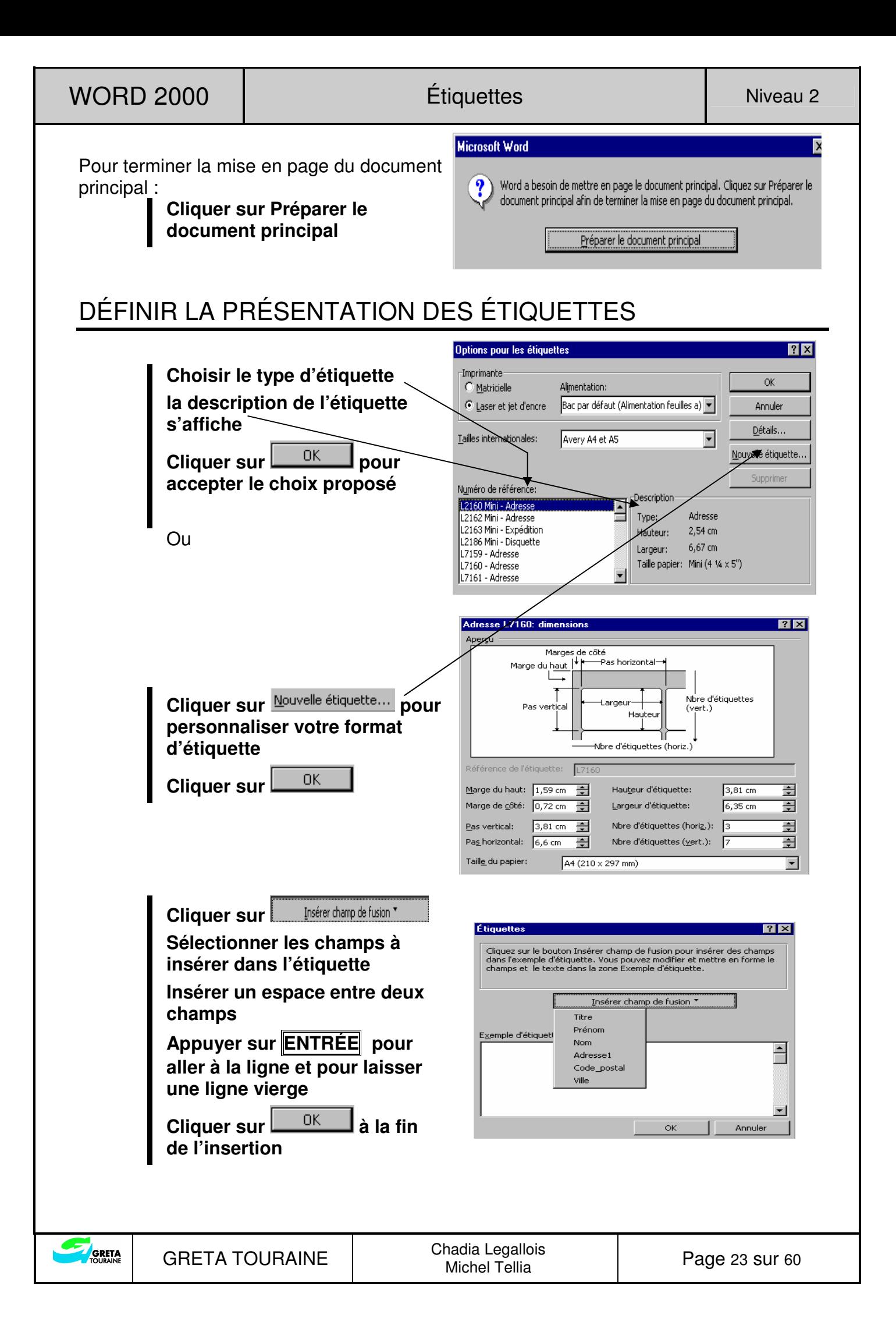

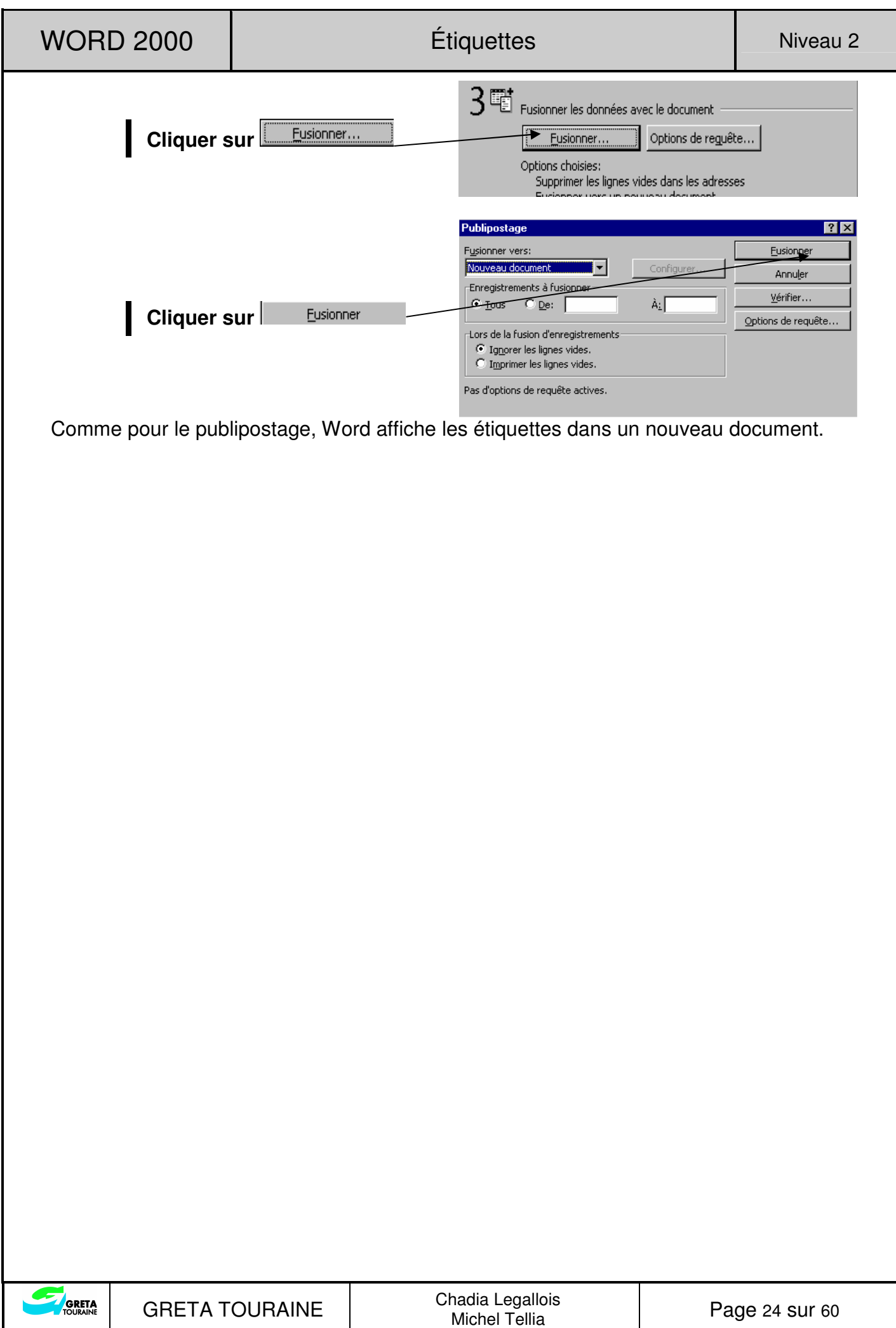

## **COLONNES**

Cette mise en forme permet de créer des colonnes de type « journal ».

La disposition en colonnes peut s'appliquer à tout le document ou à une partie du document, dans ce cas, le document est divisé en sections :

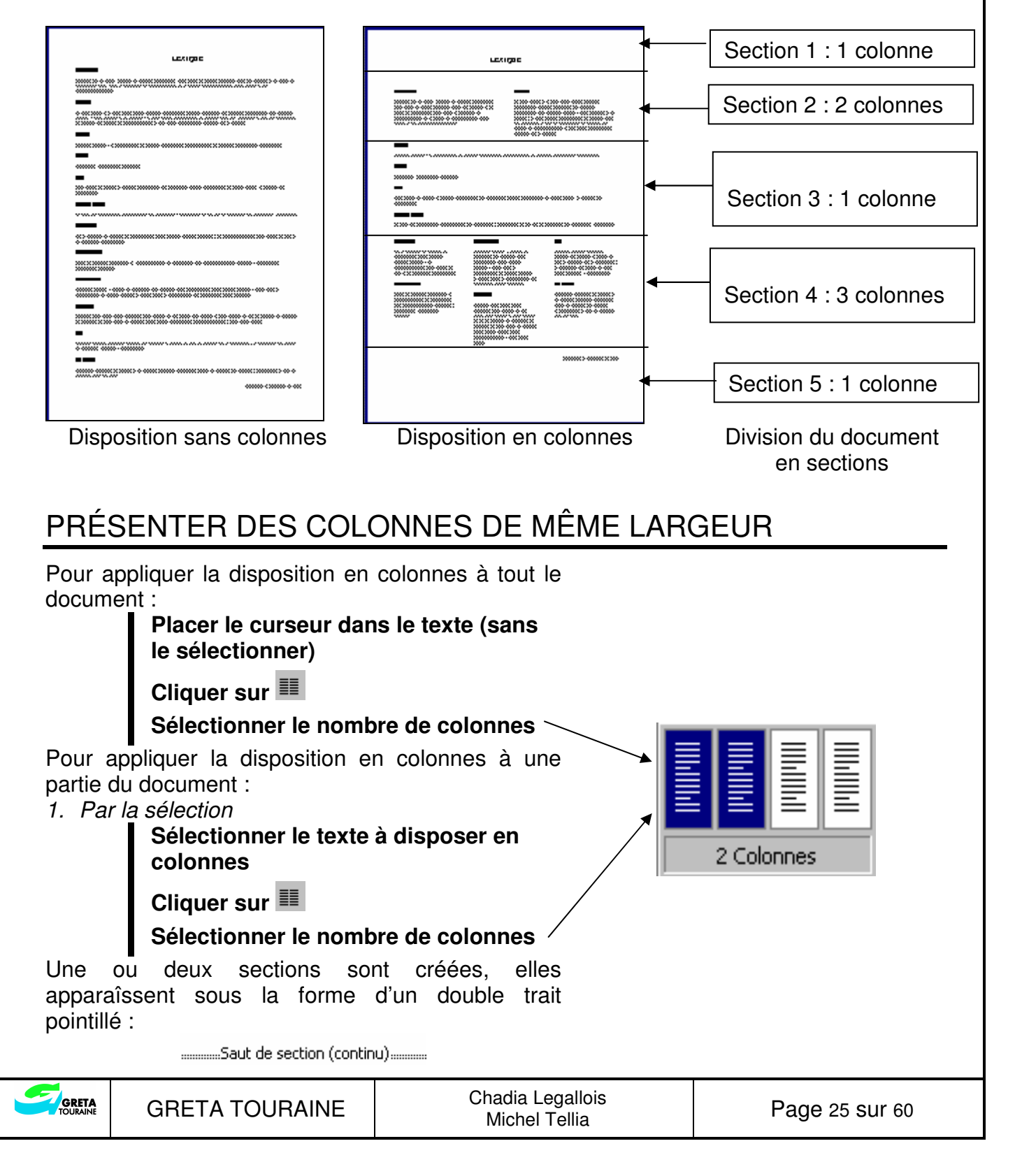

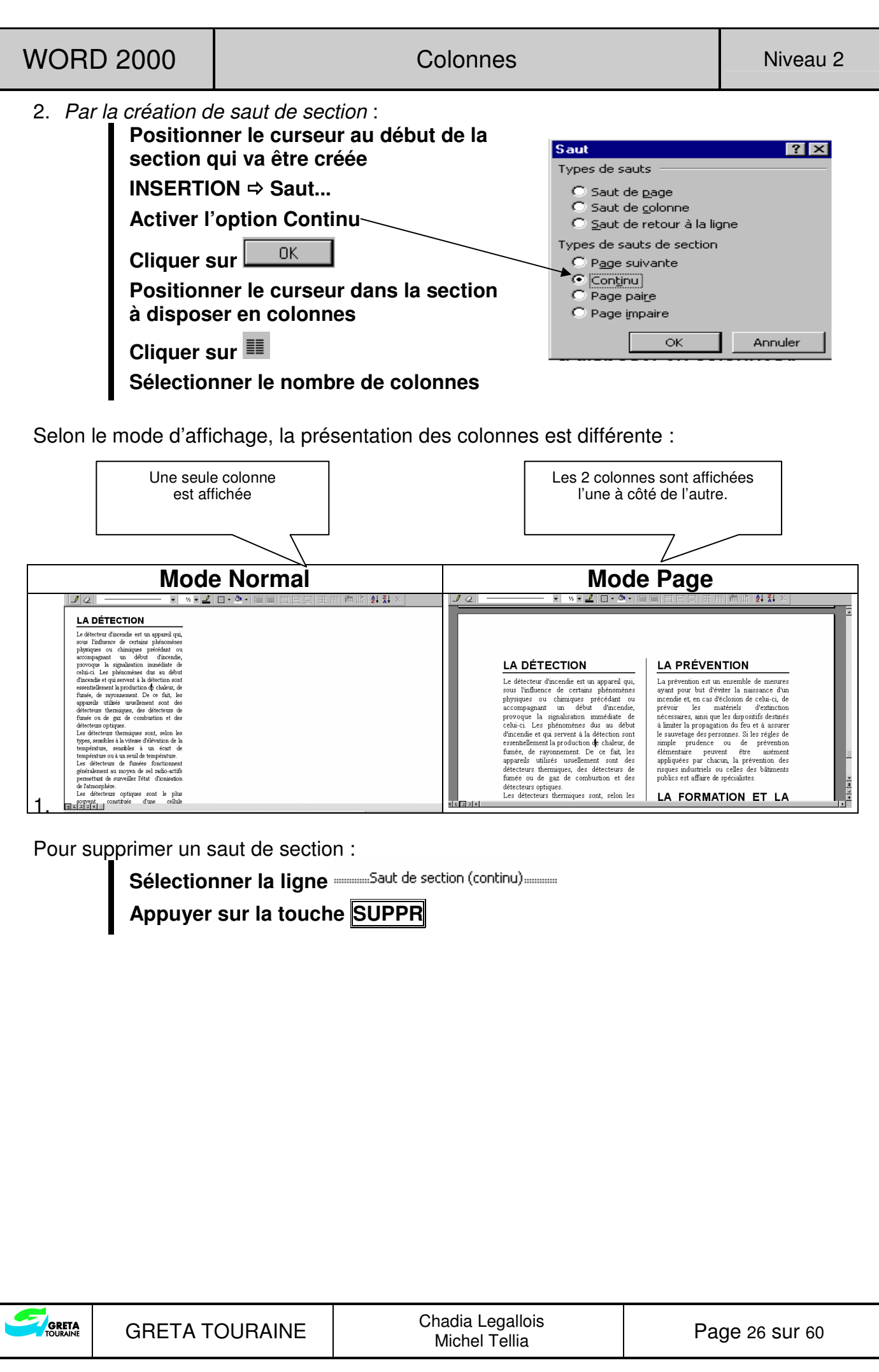

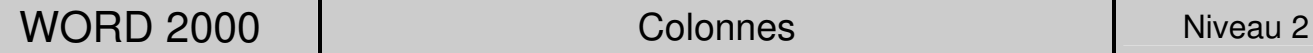

Page 27 sur 60

## PRÉSENTER EN COLONNES DE LARGEURS DIFFÉRENTES

Pour appliquer la disposition en colonnes à tout le document : **Placer le curseur dans le texte (sans le sélectionner) Colonnes**  $|?| \times$ **FORMAT Colonnes...**  .<br>Prédéfini  $\alpha$ **Effectuer votre choix**  H III I H ≣ Annuler **Désactiver cette option pour**  Une Irois  $\overline{\mathsf{G}}$ auche  $Droite$ </u> Deux **disposer en colonnes de largeurs**  즦 Nombre de colonnes:  $\sqrt{3}$ Ligne séparatrice **différentes**  .<br>Largeur et espacement Apercu Col nº: Largeur: Espacement: **Régler pour chaque colonne la A MARINA ANG PANGHANAN ANG PANGhanan ng Pangyayar ng Pangyayar ng Pangyayar ng Pangyayar ng Pangyayar ng Pangy**  $\overline{\bigoplus}$  1 cm  $1:$ **Jacm** 畺 **largeur et l'espacement**   $2:$  7 cm  $\exists$   $\sqrt{1}$  cm 畺 **Activer cette option pour insérer**  크T  $3:$  4 cm  $\blacktriangle \sqsubset$  Largeurs de colonne identiques **une ligne séparatrice**  Appliquer: A tout le document ⊡ Nouvelle colonne **Préciser à quelle partie de texte doit s'appliquer cette disposition : A tout le document** 0K **Cliquer sur**  Pour appliquer la disposition en colonnes à une partie du document : **Sélectionner le texte à disposer en colonnes FORMAT Colonnes... Effectuer votre choix**  Colonnes  $|?|x|$ Prédéfini  $\alpha$ **Désactiver cette option pour**  H Ⅲ ▉ 疆 壨 Annuler **disposer en colonnes de largeurs**  Deux Irois Gauche Droite  $_{\text{Une}}$ **différentes**  Nombre de colonnes:  $\sqrt{3}$ 곡  $\Box$  Ligne séparatrice **Régler pour chaque colonne la Largeur et espacement** Apercu **largeur et l'espacement**  Colner Largeur: Espacement:  $\frac{1}{2}$  1,5cm  $\frac{1}{2}$  $1:$  3 cm **Activer cette option pour insérer**   $\frac{1}{2}$  [1,5 cm  $\frac{1}{2}$ ]  $2: 7cm$ **une ligne séparatrice**   $3:$   $5 \text{ cm}$ -<br>국 [ **Préciser à quelle partie de texte**  Largeurs de colonne identiques **doit s'appliquer cette**  Appliquer Au texte sélectionné  $\overline{\phantom{a}}$  $\Gamma$  Nouvelle colonne **disposition : Au texte sélectionné** 0K **Cliquer sur**  Deux sections sont créées, elles apparaissent sous la forme d'un double trait pointillé : ............Saut de section (continu)...........

GRETA TOURAINE Chadia Legallois

GRETA

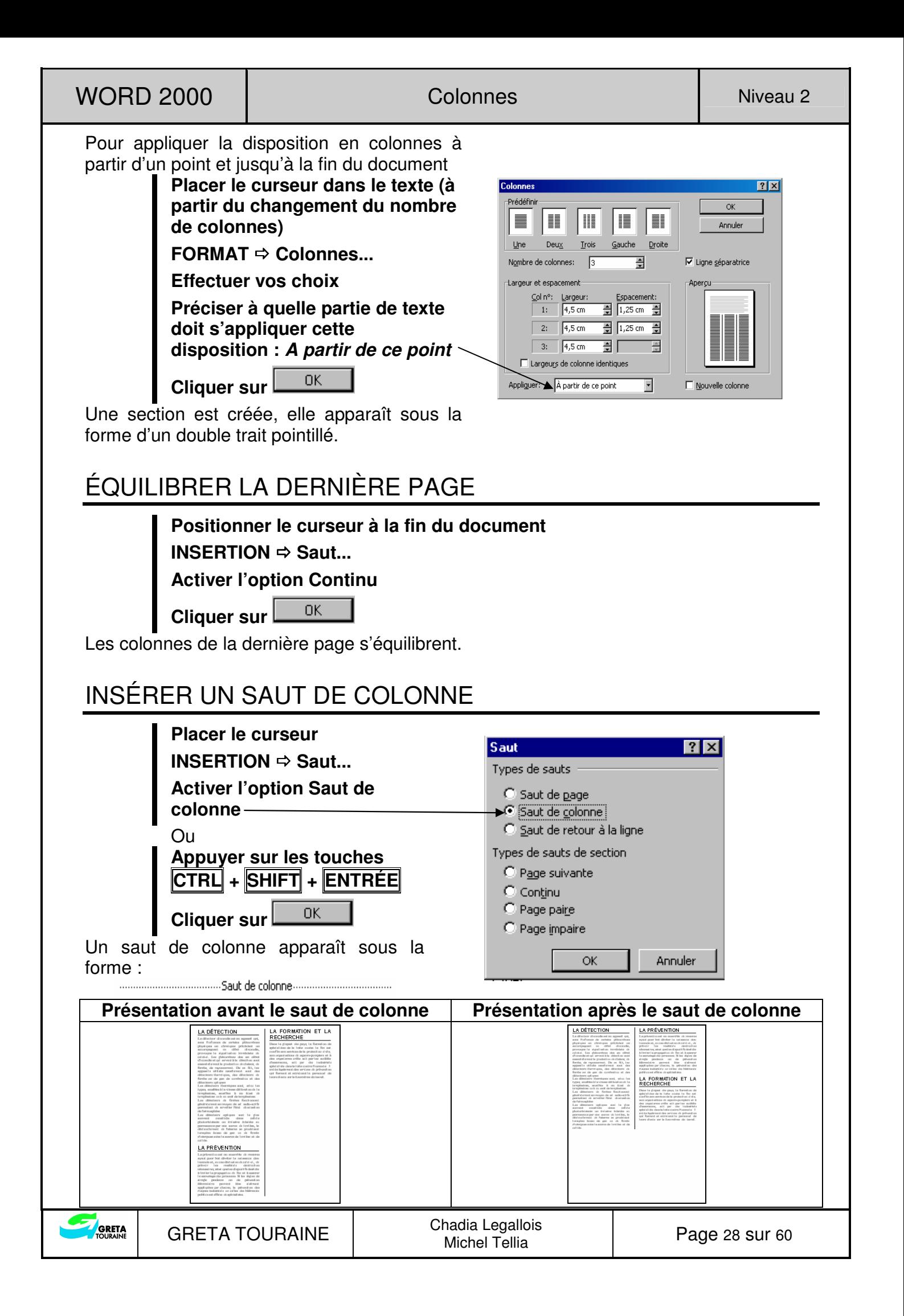

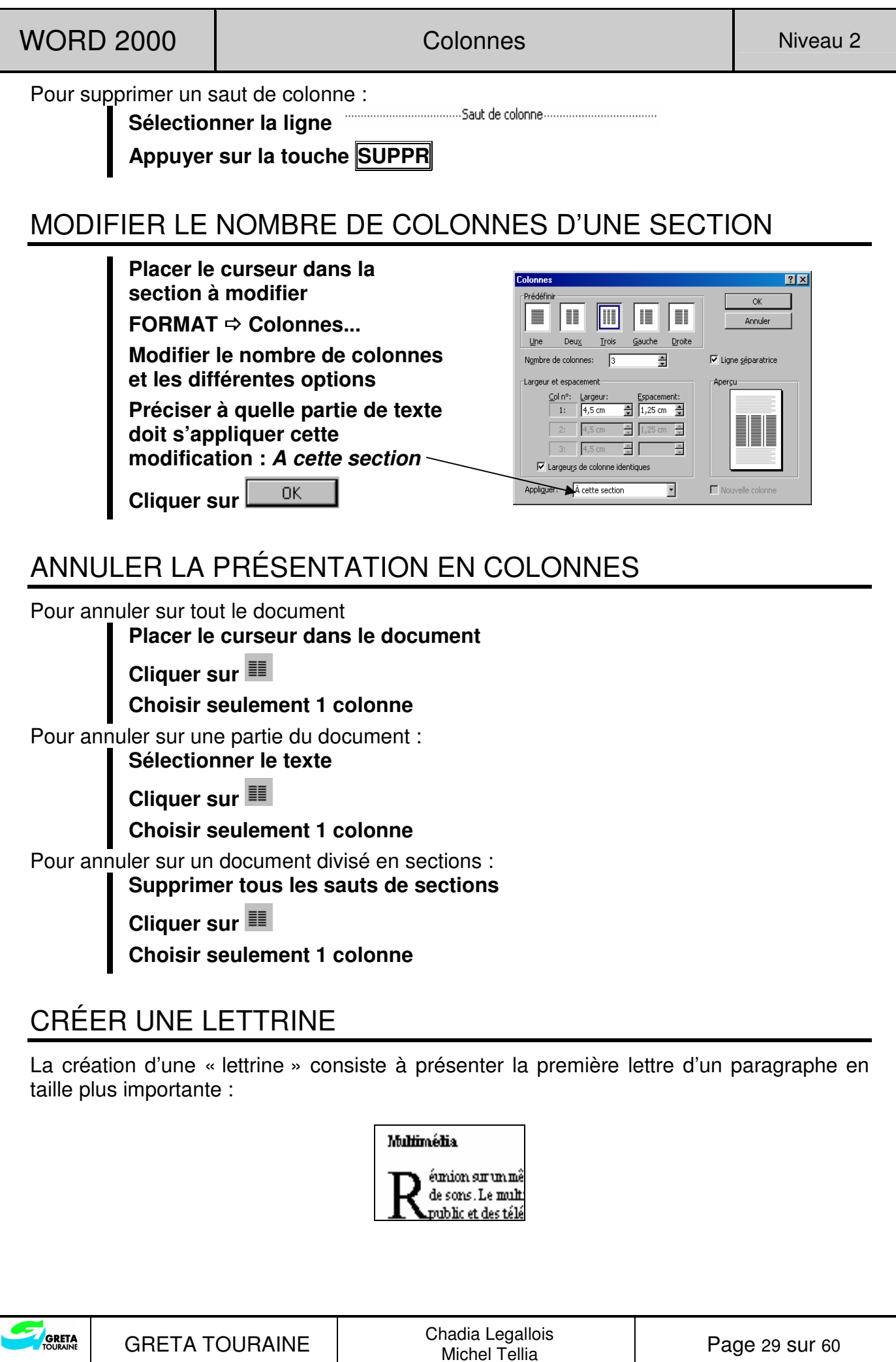

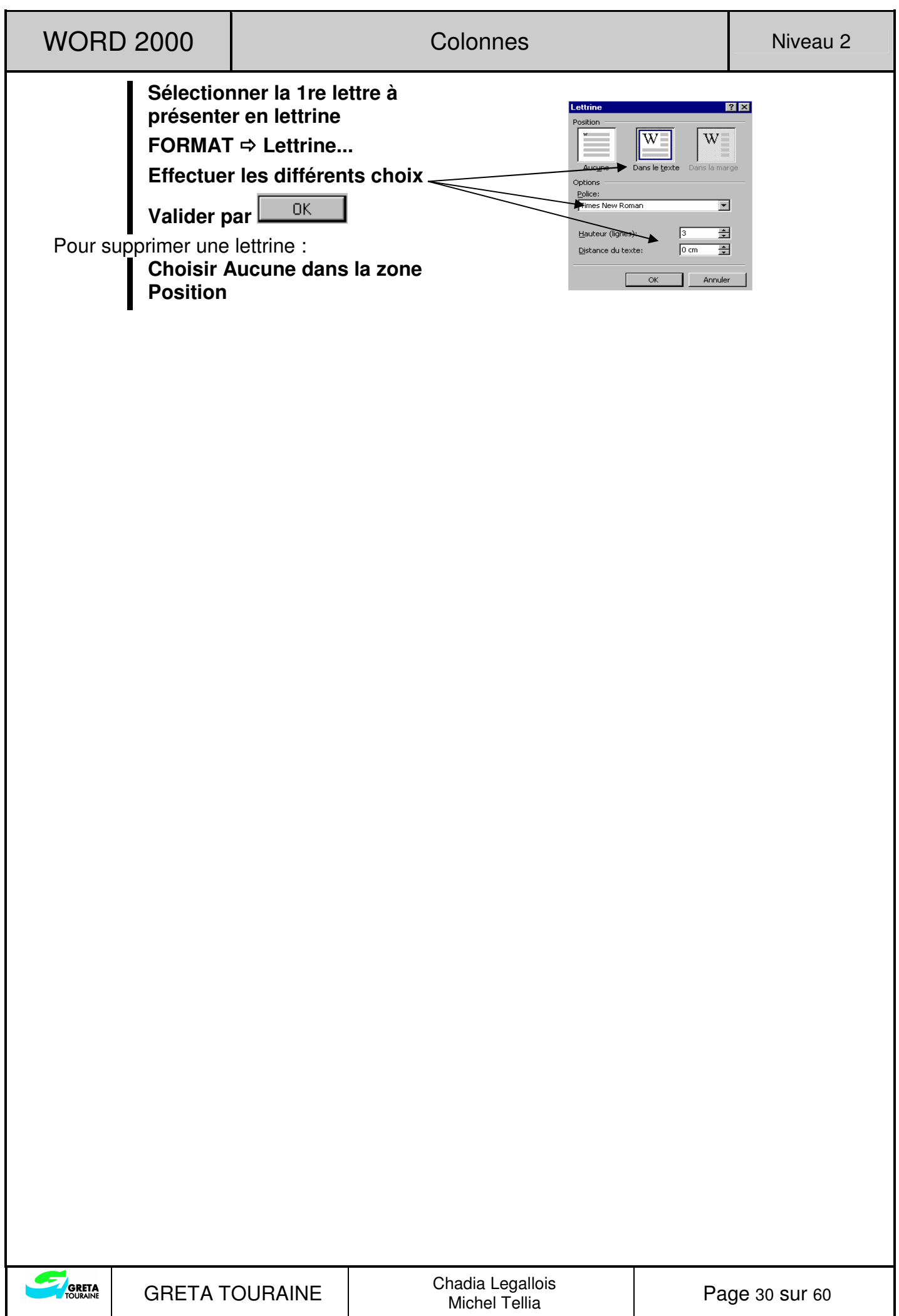

## **DESSINS, IMAGES ET EFFETS SPÉCIAUX**

#### DESSINER UNE FORME

♦ Afficher la barre d'outils "Dessin"

**Cliquer le bouton droit sur une barre d'outils et cliquer Dessin**  Ou

**Cliquer sur**  $\overline{\Phi}$ , la barre d'outils Dessin apparaît en bas de l'écran :

 $\mid$  Dessin  $\cdot\,$   $\setminus\,$   $\bullet\,$   $\mid$  Formes automatiques  $\cdot\,$   $\,\times\,$   $\square$   $\bigcirc$  图  $\,$  4 $\mid$   $\,$   $\otimes\,$   $\cdot\,$   $\mathscr{I}\cdot$   $\mathbb{A}\cdot$   $\rightleftharpoons$   $\equiv\,$   $\rightleftharpoons$   $\Box$   $\,\bigcirc$   $\,$ **1 2 3 4 5 6 7 8 9 10 11 12 13 14 15 16 17 18 19** 

10. Insertion d'un objet WordArt

14. Couleur de la police

15. Style du trait 16. Style de ligne 17. Style de flèche

18. Ombre 19. Options 3D

11. Insertion d'une image de la bibliothèque

12. Couleur de remplissage de l'objet 13. Couleur du contour de l'objet

- 1. Menu des dessins
- 2. Sélection des objets
- 3. Rotation libre d'un objet
- 4. Menu des formes automatiques
- 5. Tracé d'un trait
- 6. Tracé d'une flèche
- 7. Tracé d'un rectangle
- 8. Tracé d'une ellipse
- 9. Création d'une zone de texte

♦ Dessiner une forme simple

**Cliquer sur la forme à tracer : trait, flèche, rectangle, ellipse**  (le pointeur de la souris prend cette forme  $: +$ ) **Cliquer-glisser pour dessiner la forme** 

♦ Dessiner une forme automatique

**Cliquer sur Formes automatiques + Sélectionner une des listes : lignes, formes de base, flèches pleines, organigramme, étoiles et bannières, bulles et légendes Cliquer la forme à insérer**  (le pointeur de la souris prend cette forme  $: +$ ) **Cliquer-glisser pour tracer le cadre de la forme** 

◆ Créer une zone de texte

**Cliquer sur** 

**Cliquer-glisser pour tracer la zone Saisir le texte** 

Les objets (dessins, images, titre WordArt) ne s'affichent pas en mode « normal », il faut passer en mode « page » ou en mode « aperçu ».

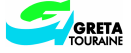

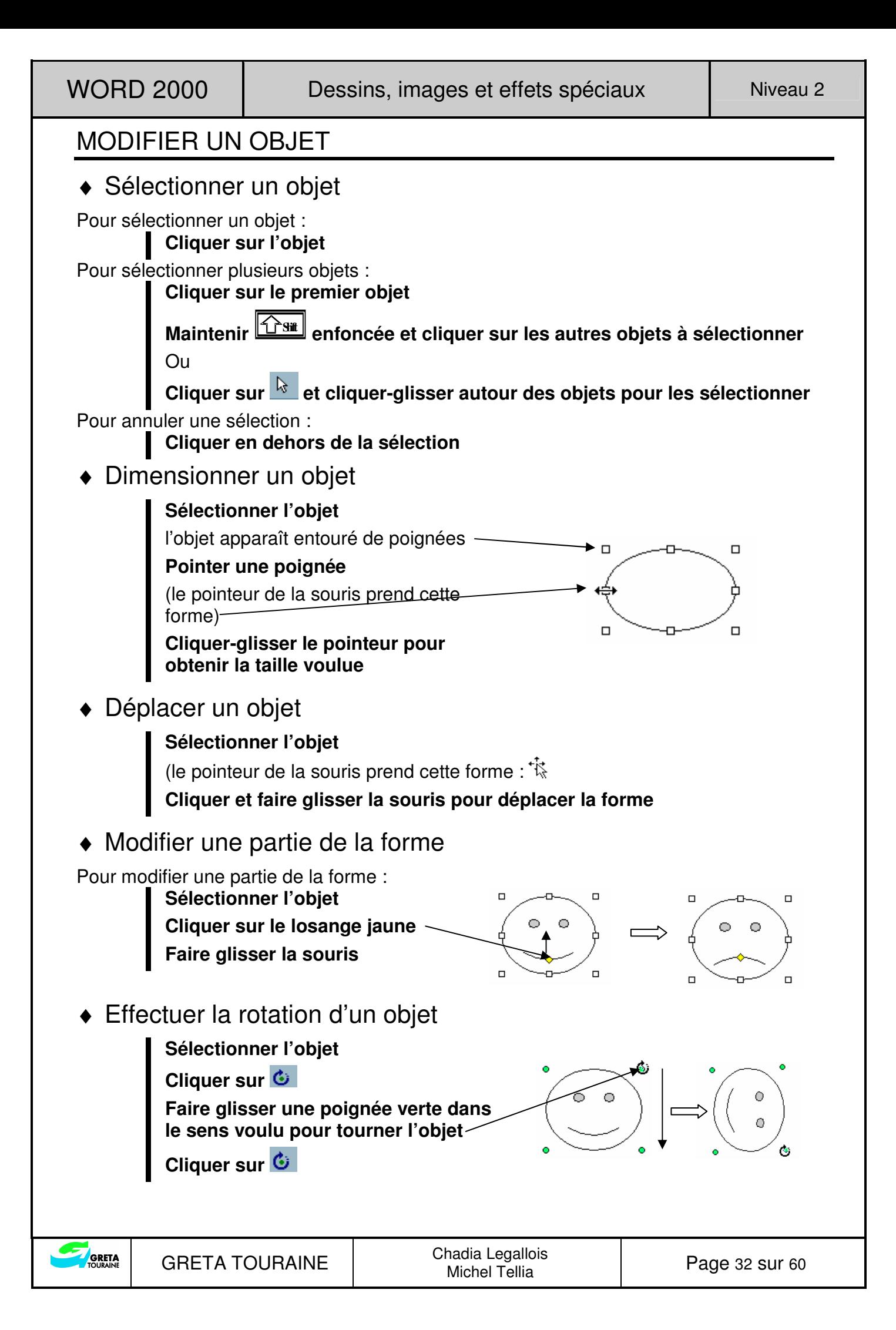

#### METTRE EN FORME UN OBJET

#### ♦ Améliorer la présentation d'un objet

Pour mettre en forme le contour :

**Sélectionner l'objet** 

**Modifier la couleur du contour et le motif de ligne**

**Changer le style et l'épaisseur du trait** 

Pour appliquer une couleur à un objet :

**Sélectionner l'objet** 

**Choisir la couleur ou personnaliser votre couleur avec l'option Autres couleurs** 

**Appliquer un motif ou une texture** 

Pour ombrer et appliquer un effet 3D à un objet

**Sélectionner l'objet** 

**Ombrer, appliquer un effet 3D** 

♦ Habiller un objet

**Sélectionner l'objet** 

**Format de la forme… dans le menu contextuel** 

**Onglet Habillage** 

**Choisir le style d'habillage, positionner le texte, régler la distance du texte** 

#### ♦ Placer les objets

Le menu Dessin permet de :

**Superposer des objets avec l'option Ordre** 

**Aligner des objets avec l'option Aligner ou répartir** 

**Grouper ou dissocier des objets avec l'option Grouper ou Dissocier** 

#### SUPPRIMER UN OBJET

**Sélectionner l'objet à supprimer** 

**Appuyer sur SUPPR** 

#### INSÉRER UNE IMAGE

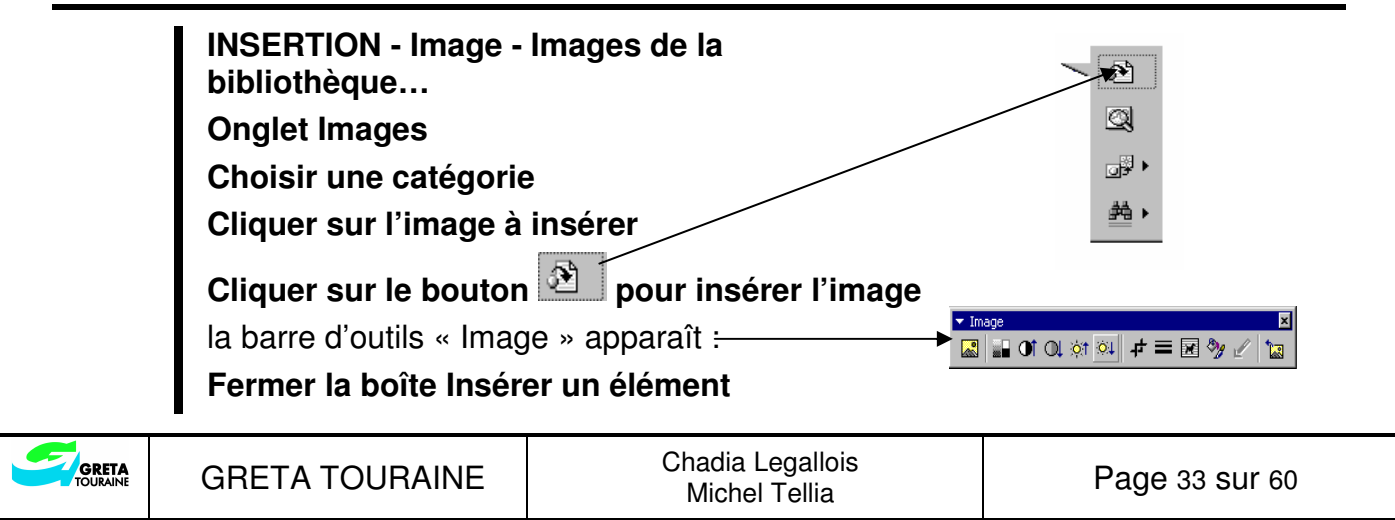

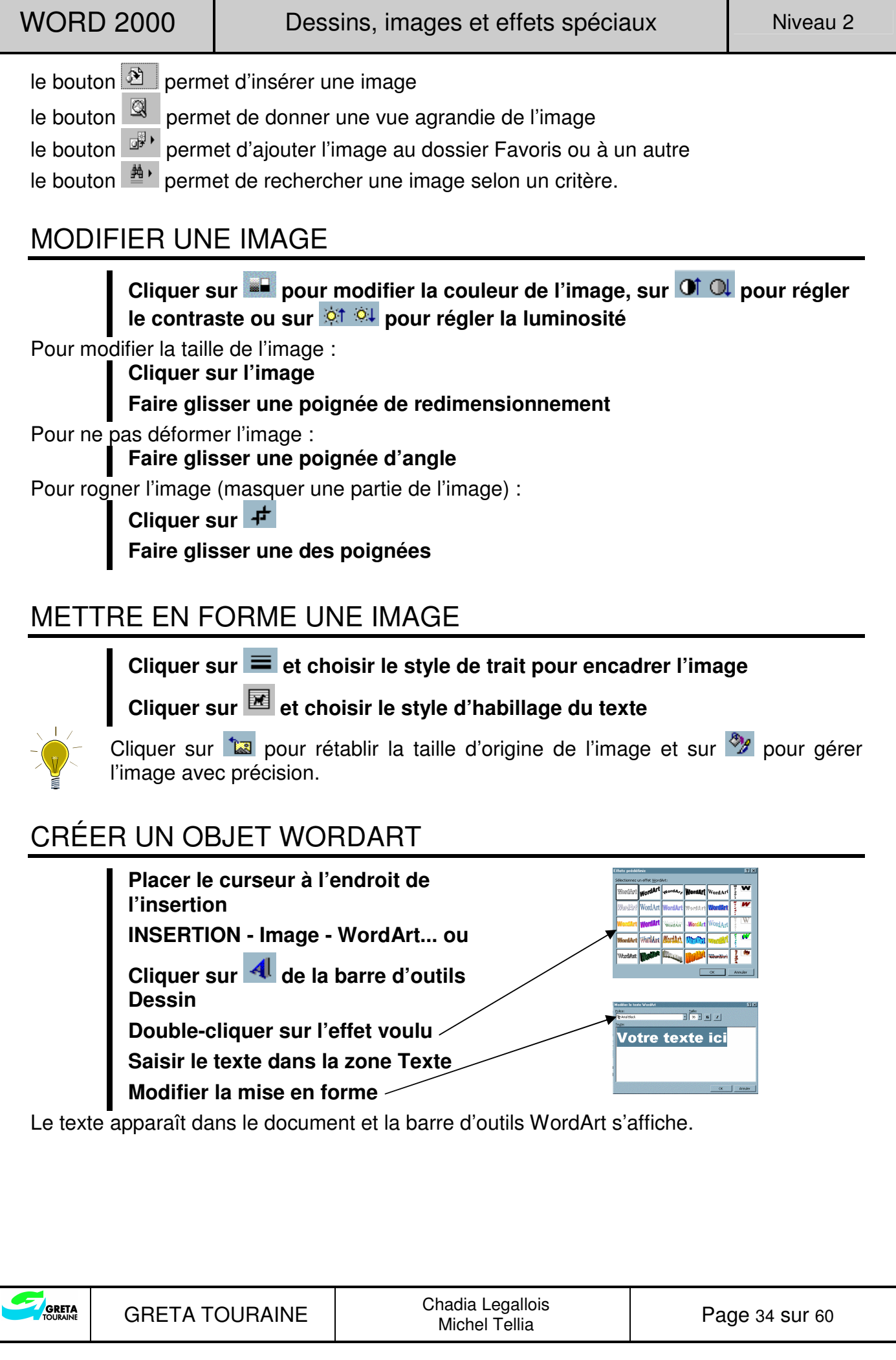

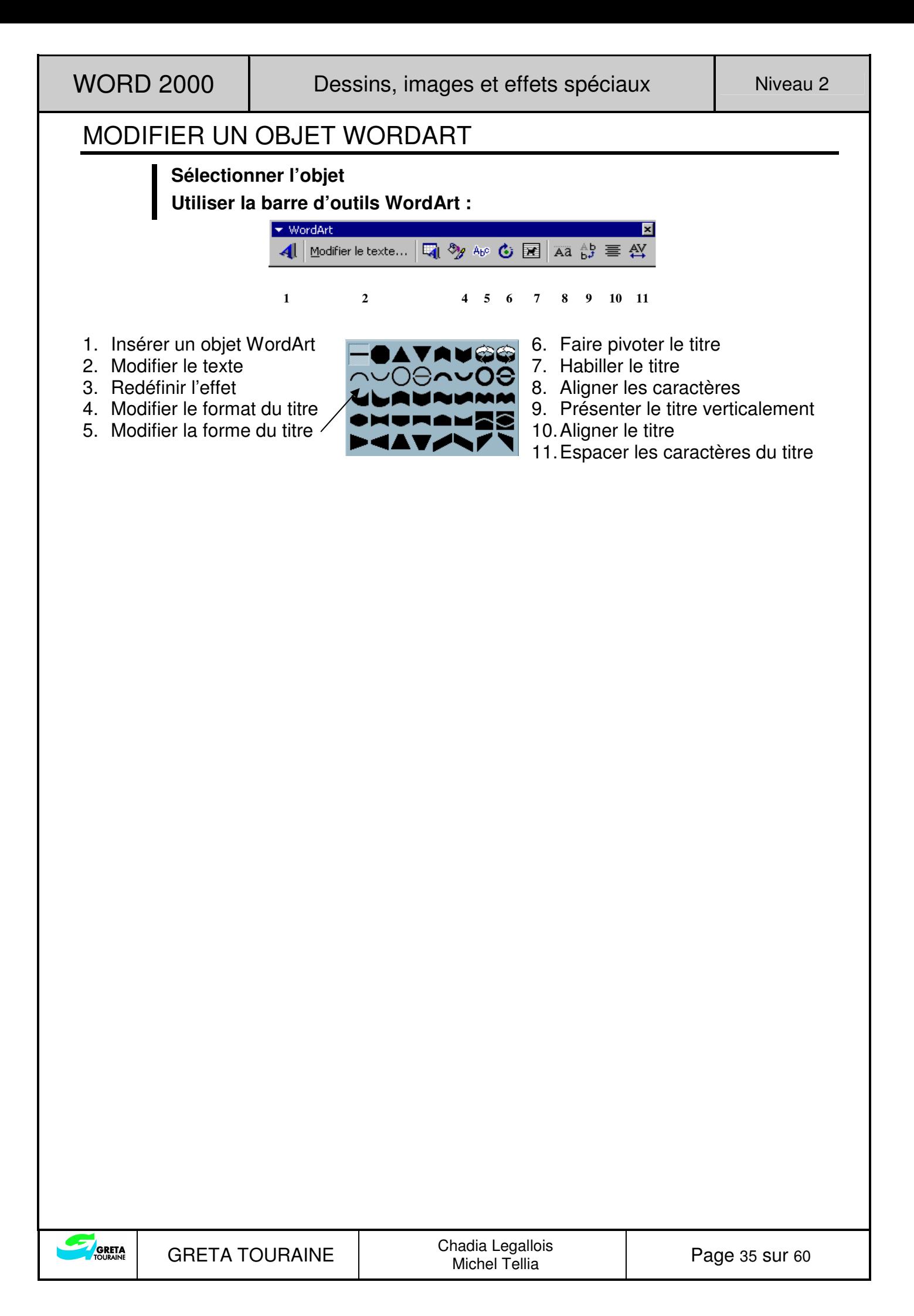

GRETA

Page 36 sur 60

## **INSERTIONS AUTOMATIQUES**

La fonction « Insertion automatique » permet de stocker un élément (texte, graphisme...) souvent utilisé. Cet élément est sauvegardé sous la forme d'une abréviation pour pouvoir être inséré rapidement.

### CRÉER UNE INSERTION AUTOMATIQUE

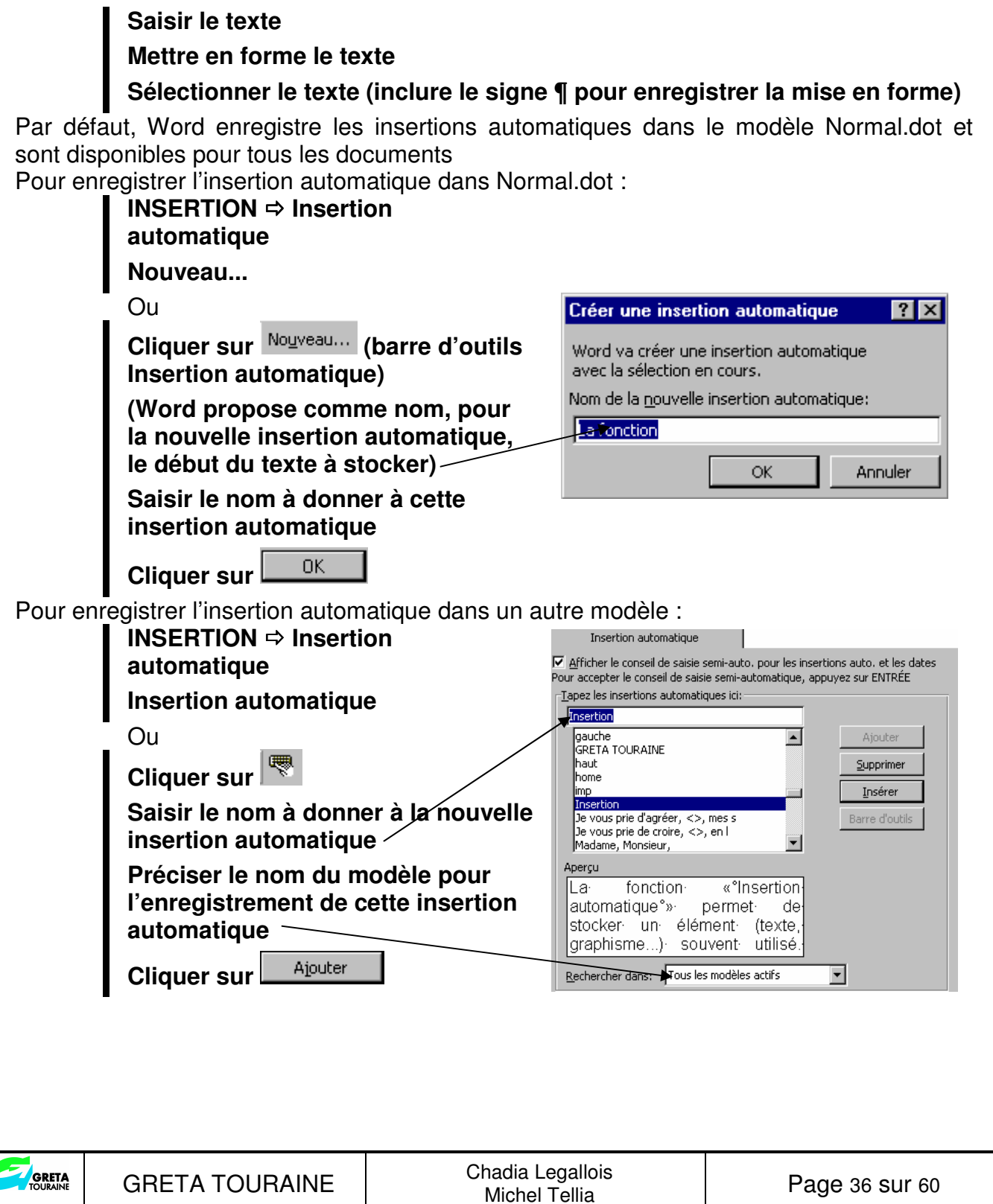

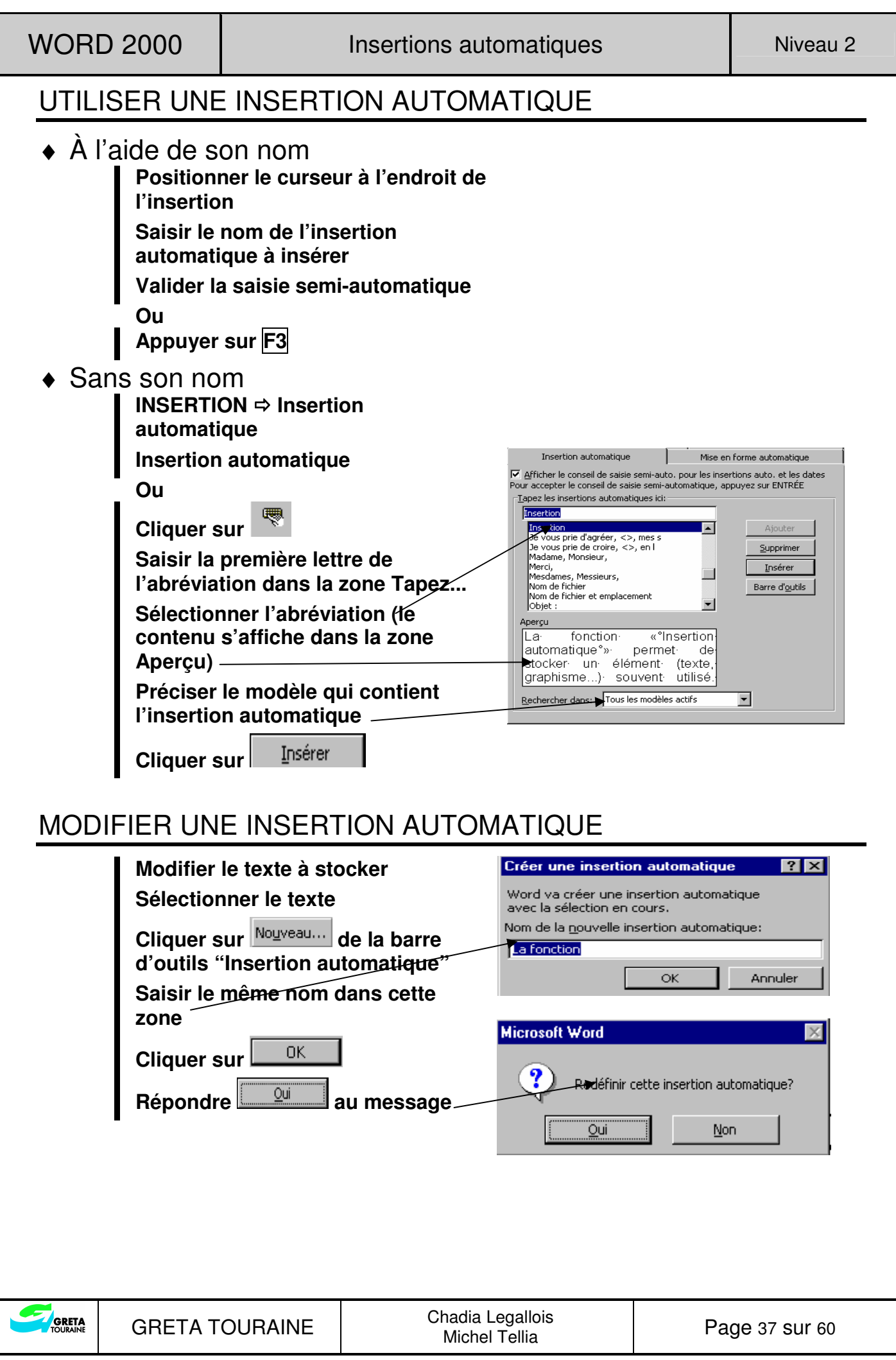

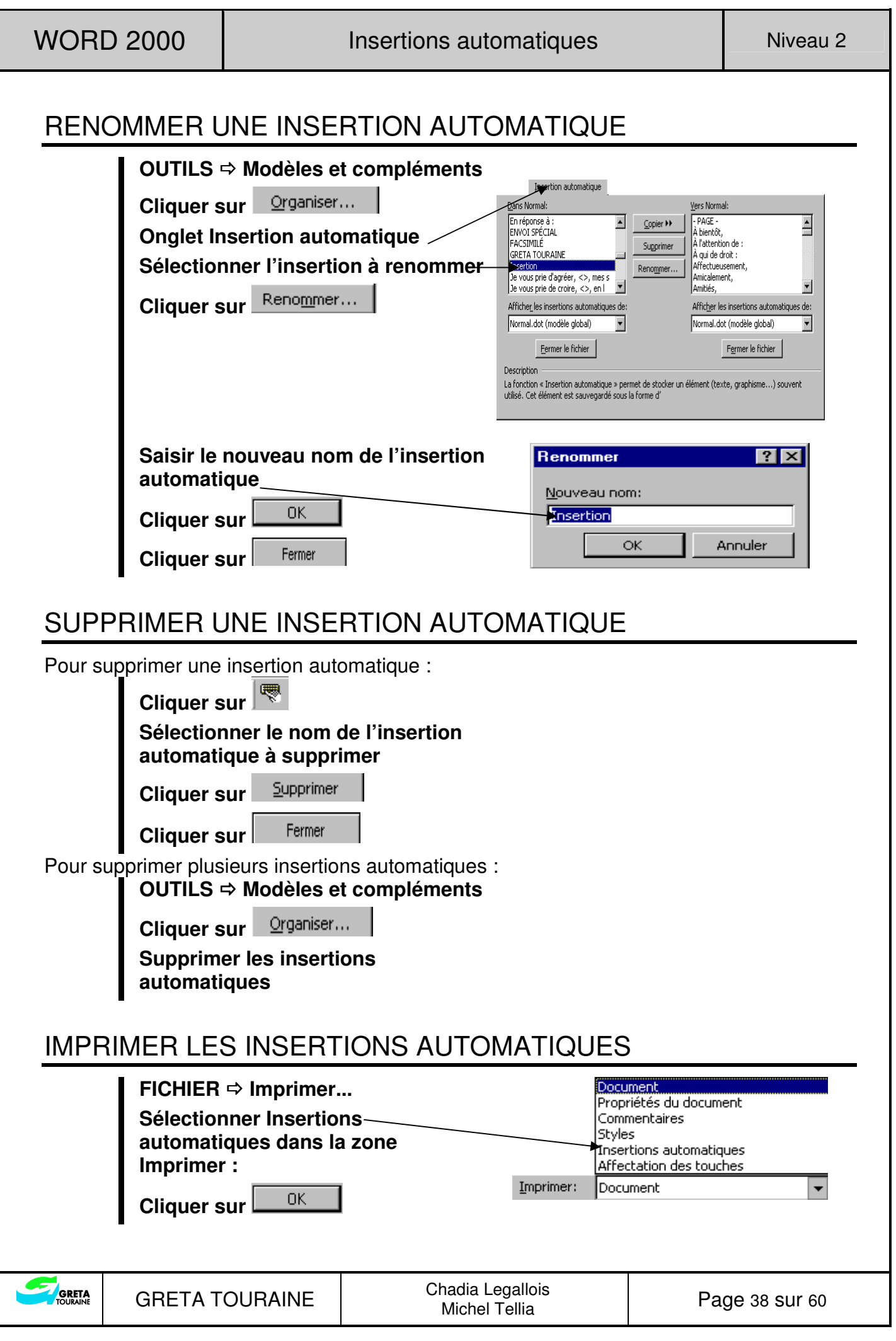

# **STYLES**

Les styles s'appliquent à des documents répétitifs afin d'en uniformiser la présentation et de réduire le temps passé à la mise en forme : police, paragraphe, tabulations, bordure…

## UTILISER LES STYLES PRÉDÉFINIES

Vous disposez d'un nombre important de styles prédéfinis par Word. Par défaut, c'est le style Normal qui est utilisé. Pour utiliser les autres styles :

#### **Sélectionner le texte à mettre en**

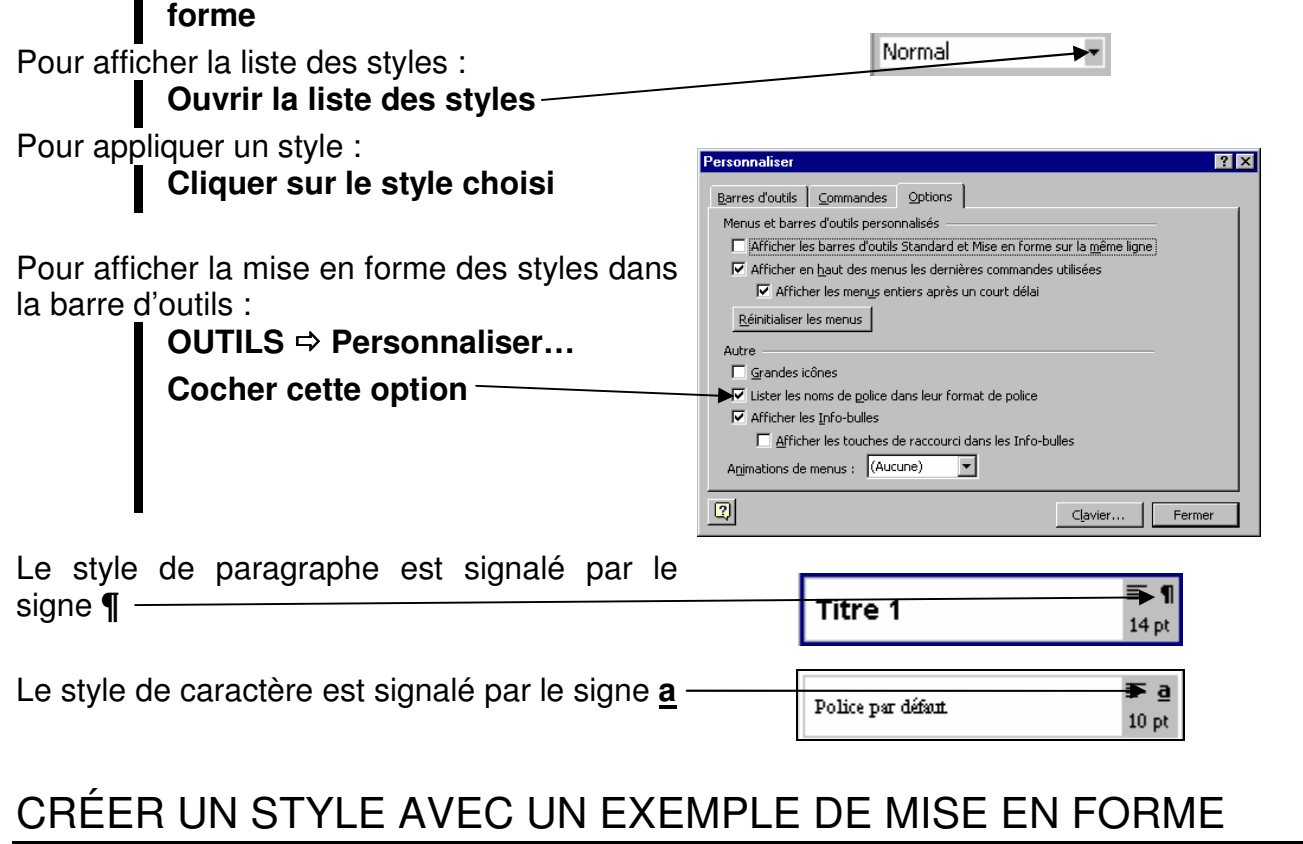

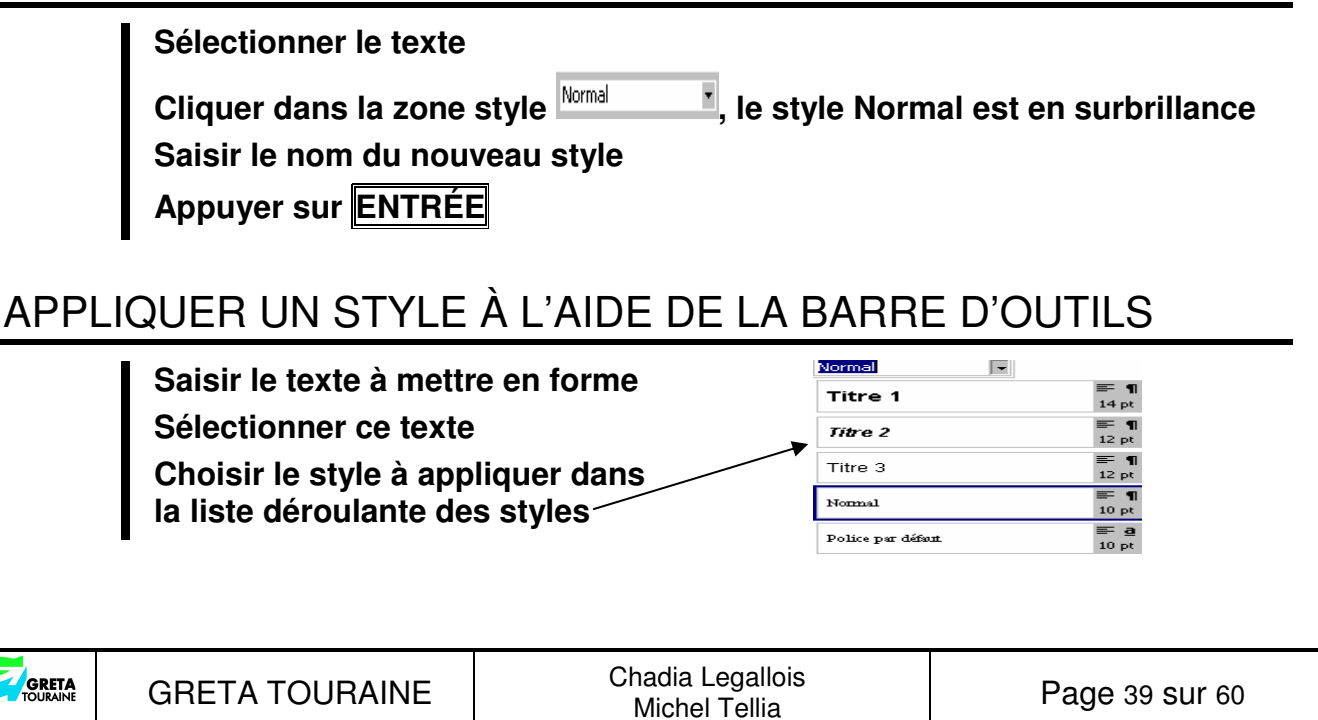

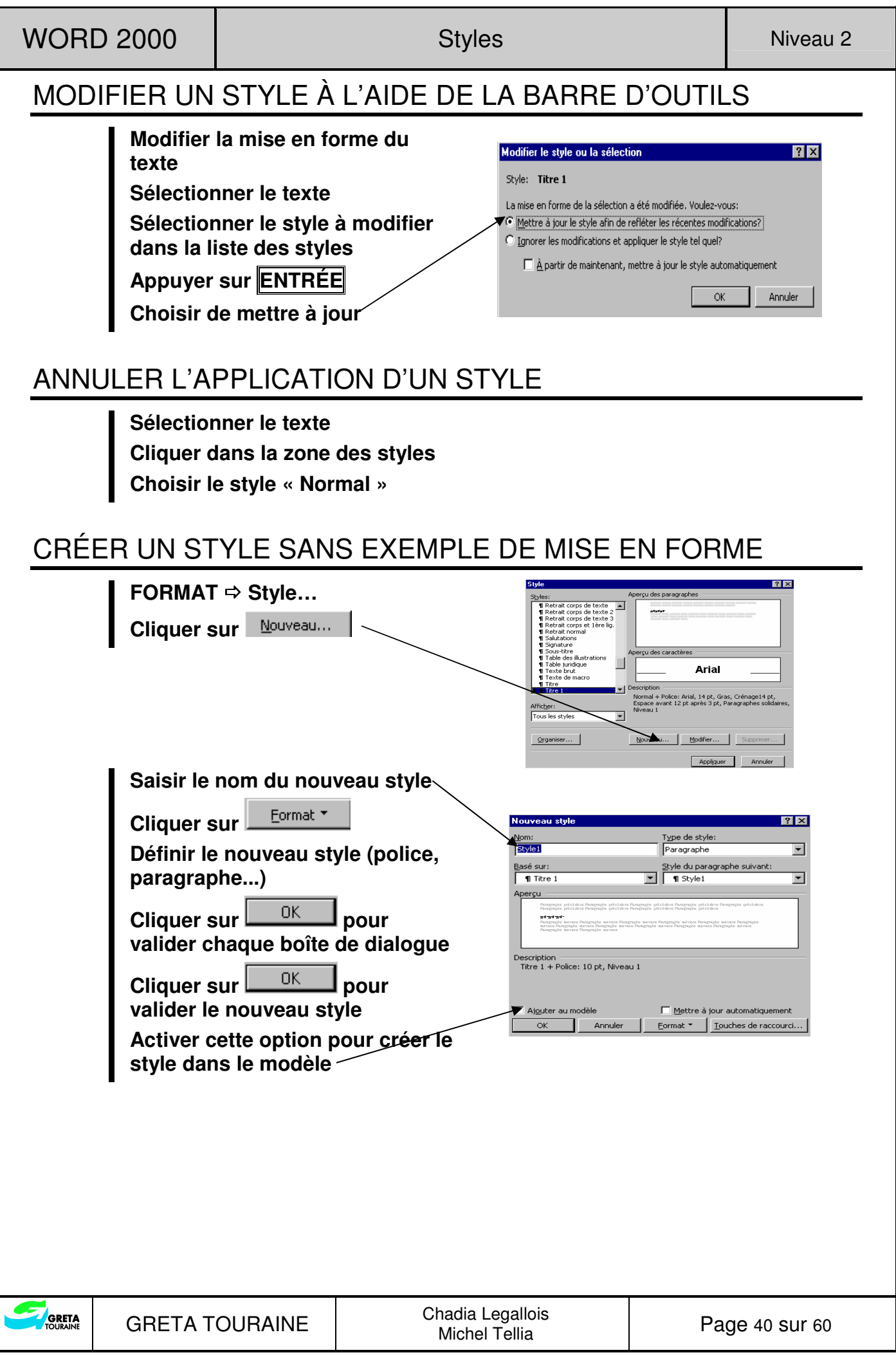

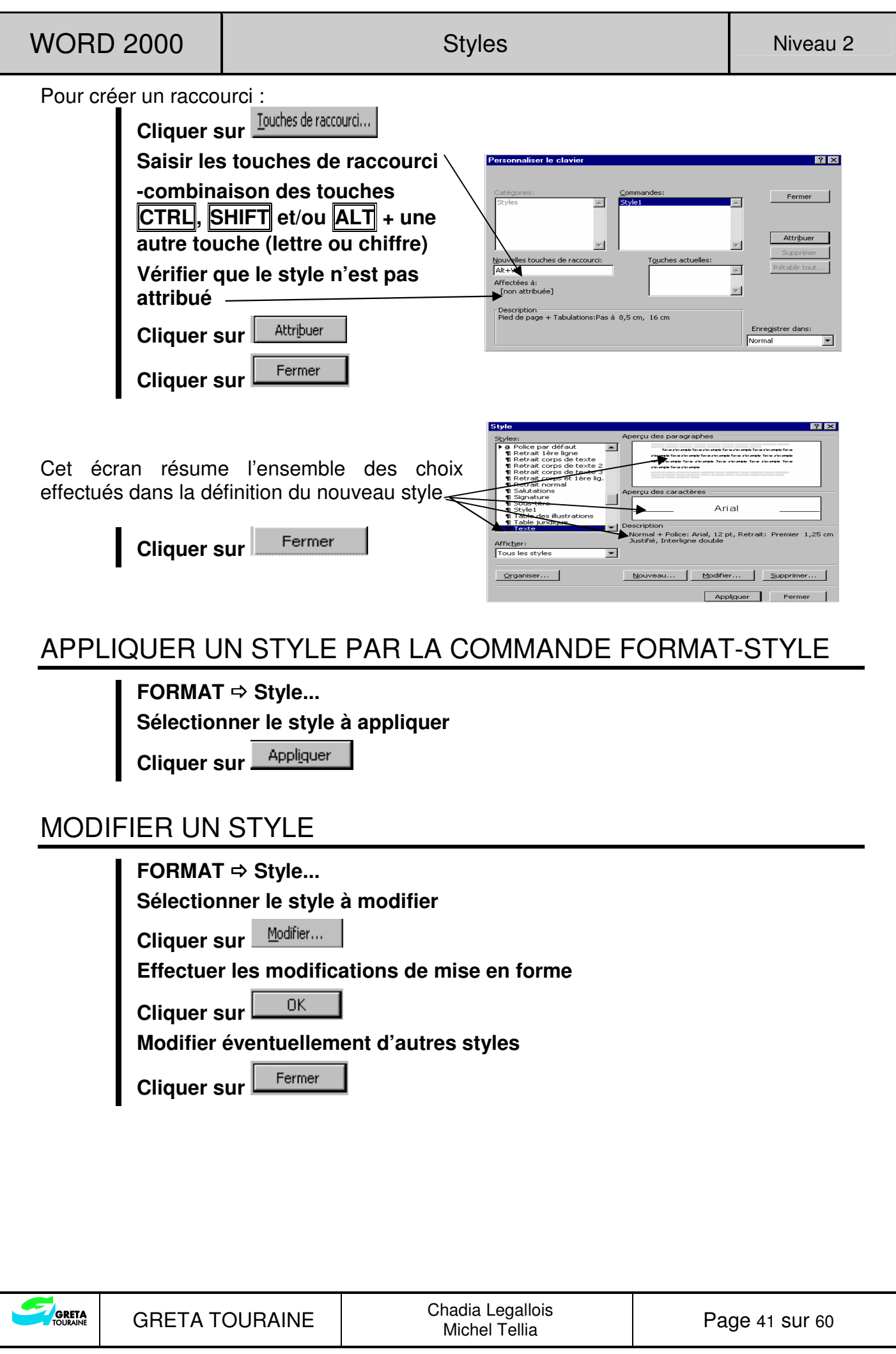

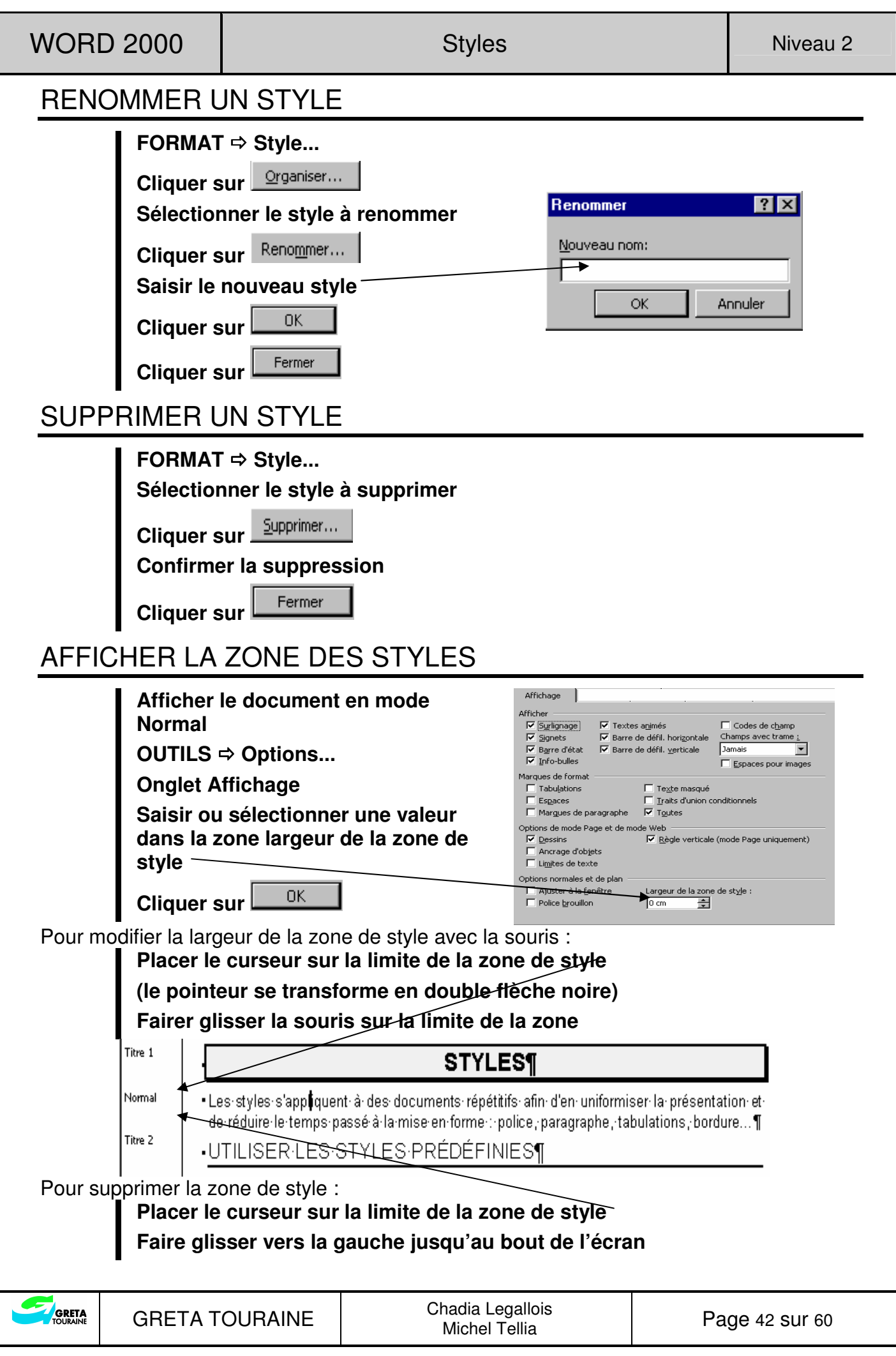

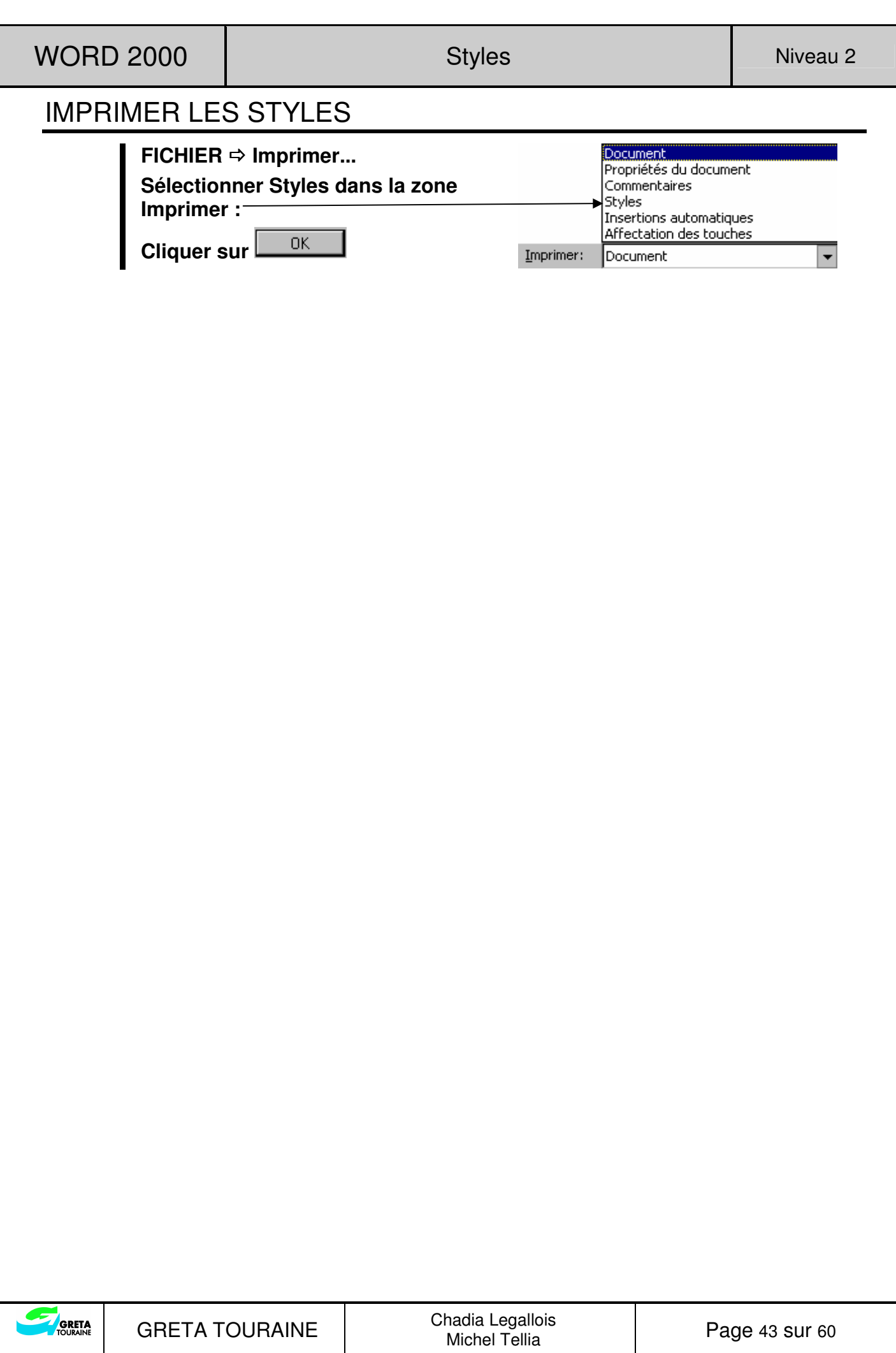

## **MODÈLES**

Un modèle peut contenir : une mise en page, des mises en forme, des insertions automatiques, des styles, du texte... Il est utilisé pour créer d'autres documents devant contenir les mêmes éléments.

### CRÉER UN MODÈLE

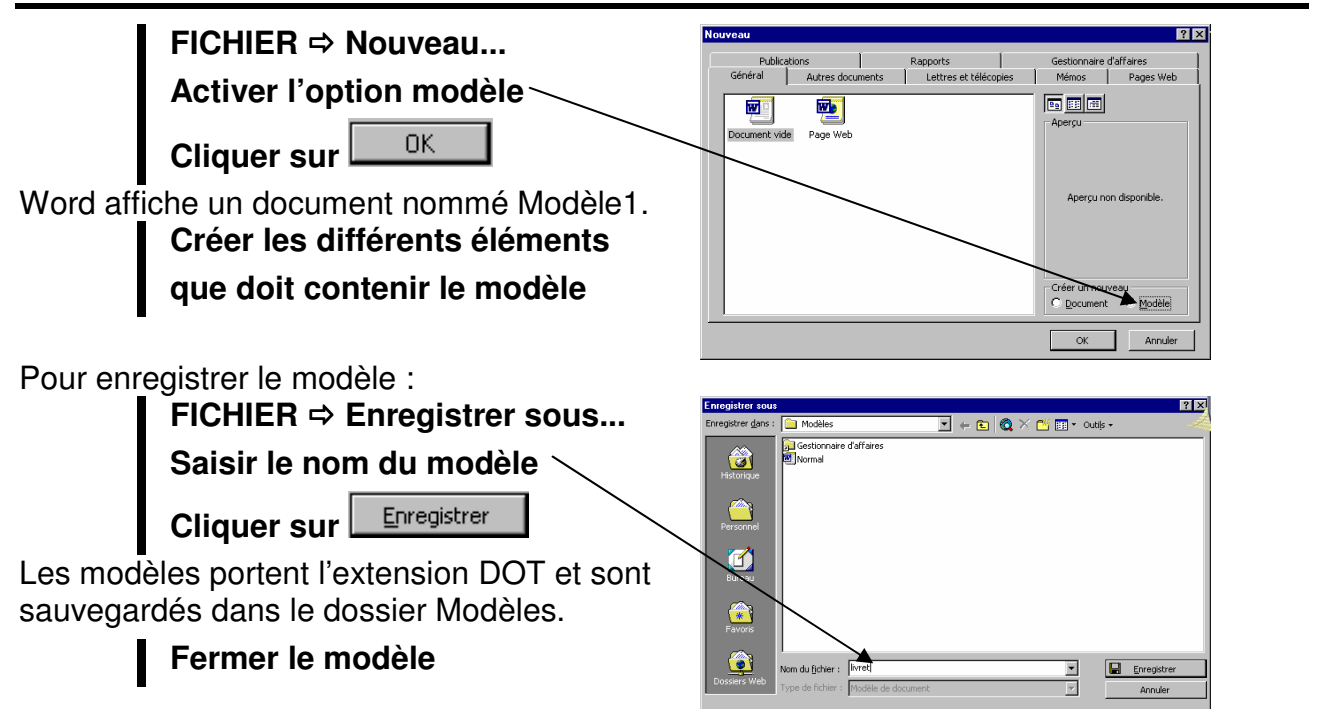

## UTILISER UN MODÈLE

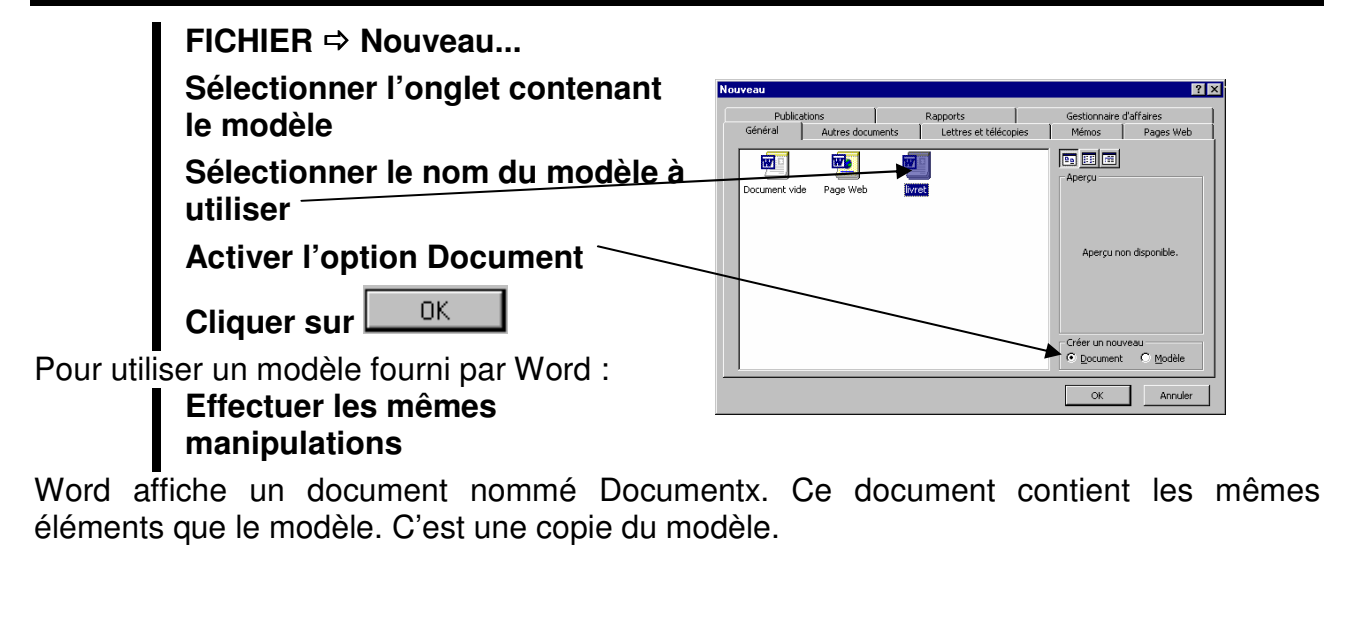

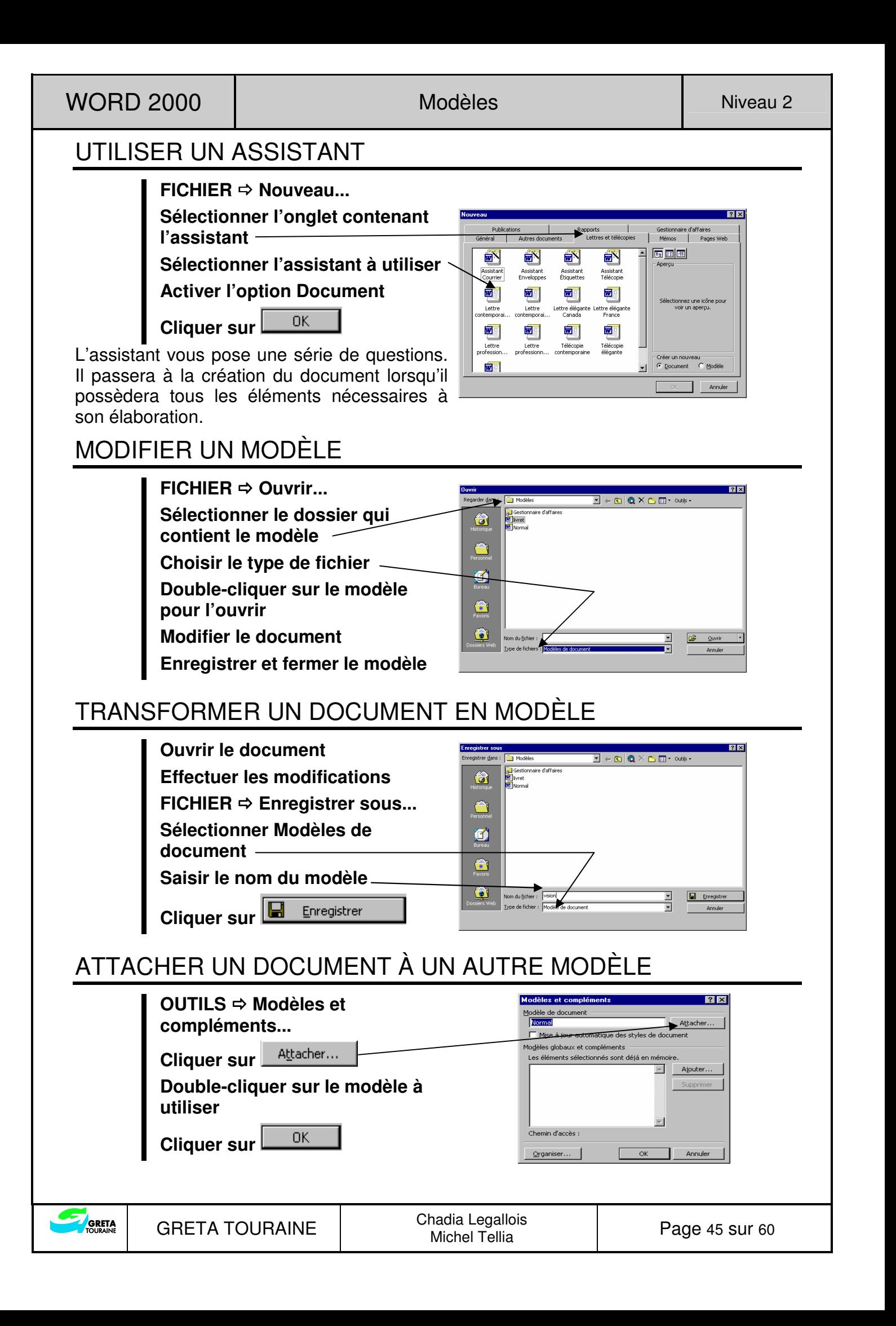

## **MODE PLAN**

Le Mode Plan permet d'organiser la structure d'un document. On peut l'appliquer lors de la création d'un document ou sur un document existant.

Pour l'appliquer sur un document existant :

## ACTIVER LE MODE PLAN

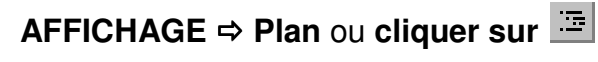

La règle disparaît et une nouvelle barre d'outils apparaît :

 $3<sup>1</sup>$  $4<sub>5</sub>$ 7 Tout  $\equiv 2$ 4  $\equiv$   $\neq$   $\equiv$   $\approx$   $\equiv$   $\equiv$   $\equiv$   $\equiv$   $\equiv$   $\equiv$  $\overline{1}$  $\overline{2}$ 6

## ORGANISER LE DOCUMENT

**Appliquer le style Titre 1 aux paragraphes de niveau 1 Appliquer le style Titre 2 aux paragraphes de niveau 2... Modifier le format des styles si nécessaire** 

La structure de votre document est affichée à l'écran :

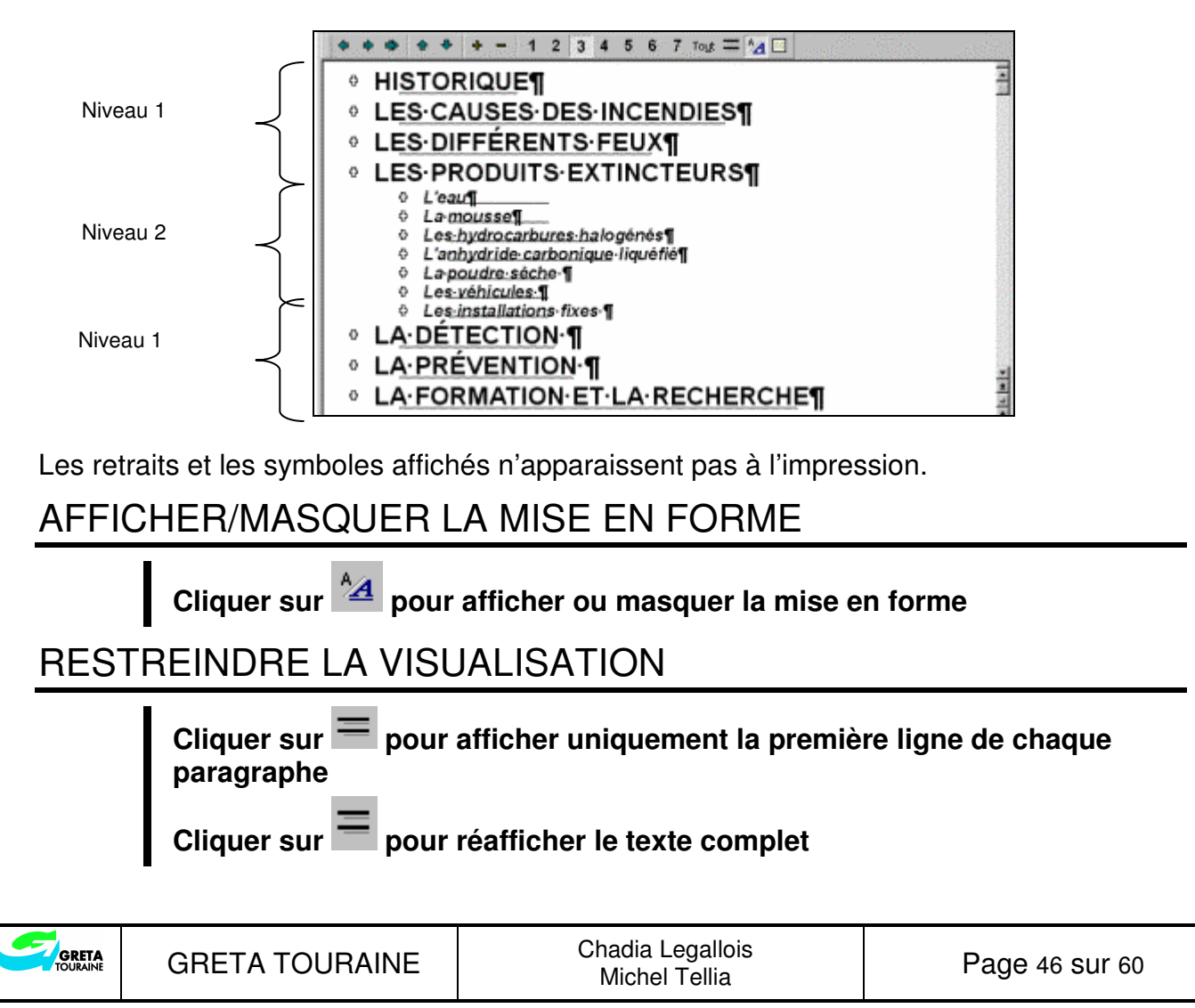

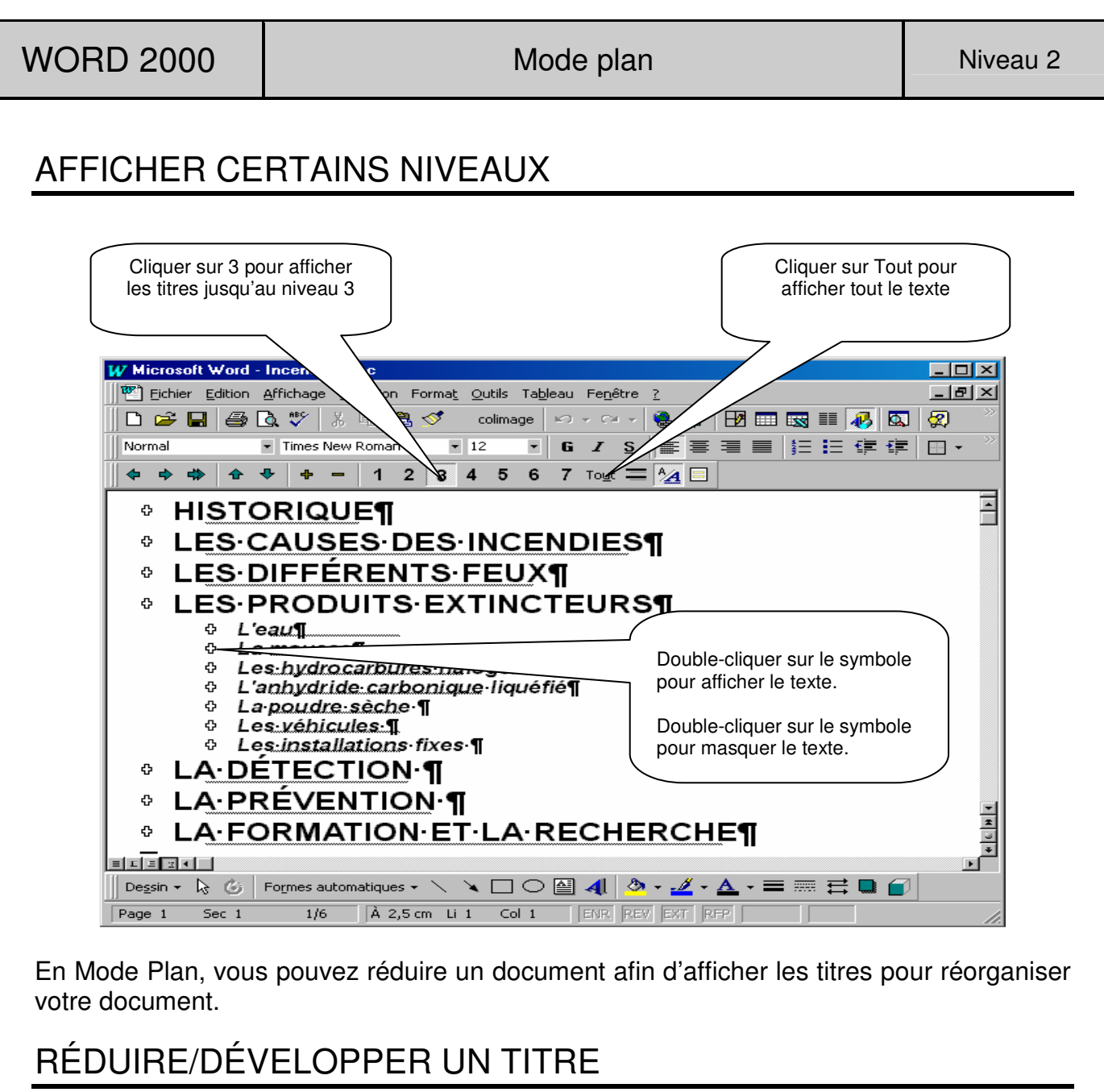

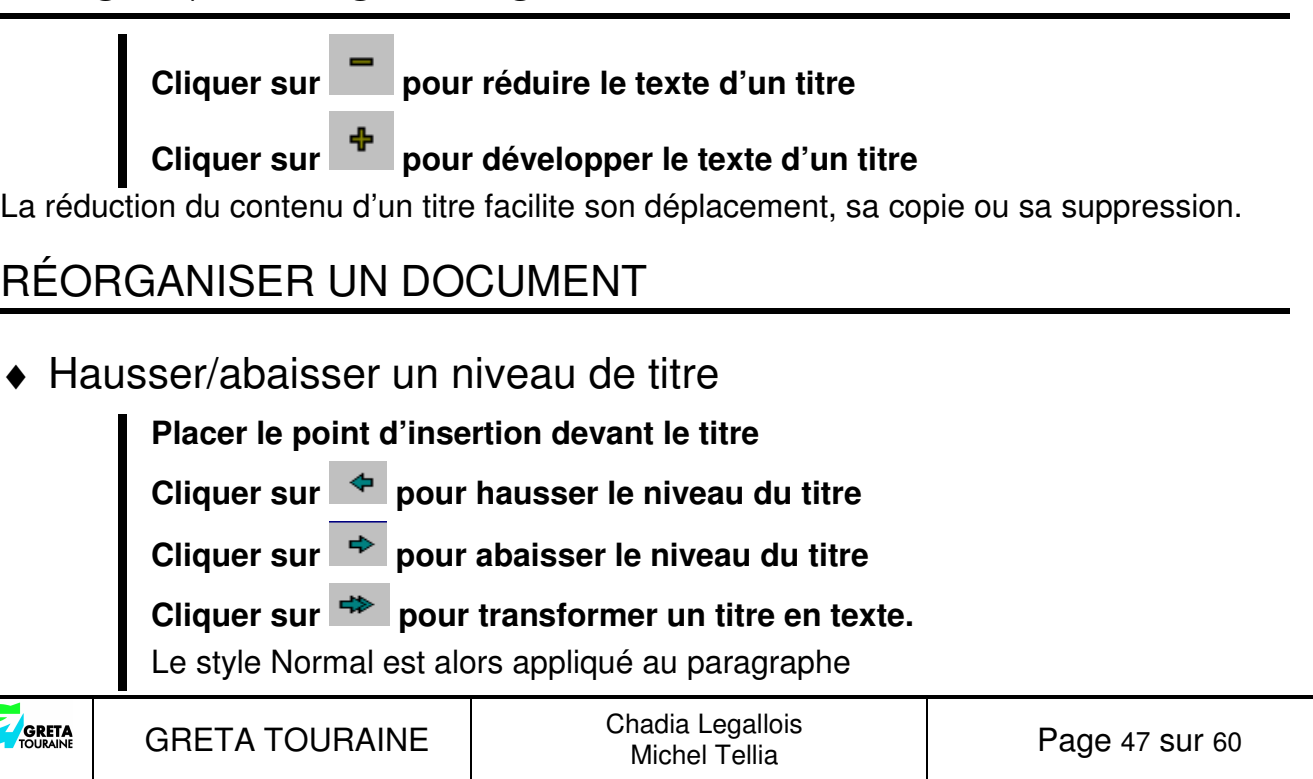

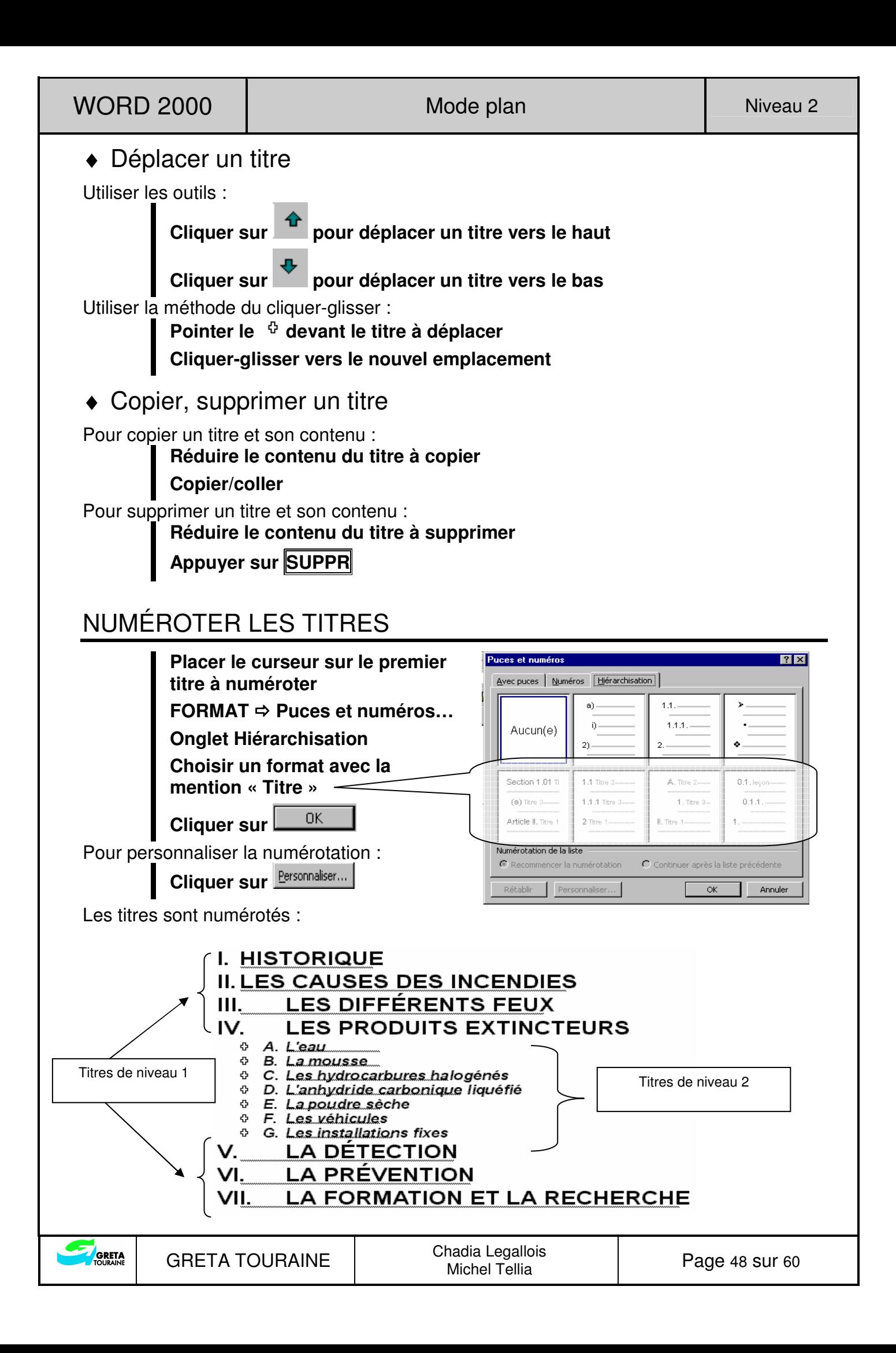

Ils sont renumérotés automatiquement lors d'un déplacement de titre ou de la création d'autres titres.

Pour supprimer la numérotation :

**FORMAT Puces et numéros Cliquer sur Aucun(e)** 

#### IMPRIMER LE PLAN

**Afficher les titres et le corps de texte à imprimer Lancer l'impression** 

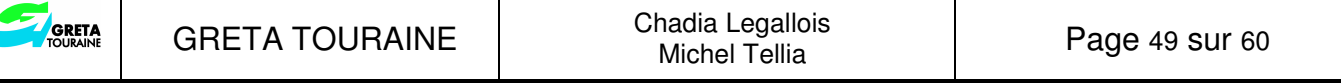

## **TABLE DES MATIÈRES**

## CONSTRUIRE UNE TABLE DES MATIÈRES

**Placer le curseur à l'endroit de**  Tables et index **l'insertion de la table**  Index Table des matières | Table des illustrations | Table des références | -----<u>--</u><br>A<u>p</u>erçu avant impression **INSERTION**  $\Rightarrow$  Tables et index... Titre 1 Titre 2 **Onglet Table des matières**   $T_{\rm trre}$   $\overline{\phantom{a}3}$ **Sélectionner le format**   $\overline{\mathbf{v}}$ **Choisir les différentes options**   $\overline{\mathbf{v}}$ Car  $\sum_{n \in \mathbb{N}}$ 

Affichage du résultat dans la zone Aperçu

**Cliquer sur** 

Pour ajouter un autre style :

Cliquer sur **Options...** Les styles cochés sont ceux utilisés dans la table

> **Saisir le niveau en face du style à ajouter Cliquer deux fois sur .**

 $OK$ 

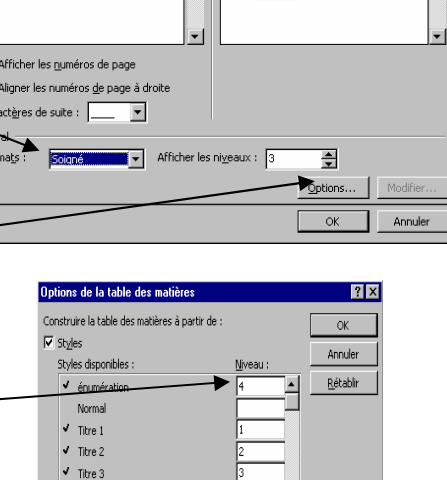

▔▁▏

.<br>Inercu Web

Titre 1

Titre 2

Titre<sup>3</sup>

Word affecte les styles TM1, TM2, TM3... aux différents niveaux de titres. Ces styles peuvent être modifiés.

For

Tibre 4

Champs d'entrée de table

## METTRE À JOUR UNE TABLE DES MATIÈRES

Pour mettre à jour une table des matières, en cas de modifications :

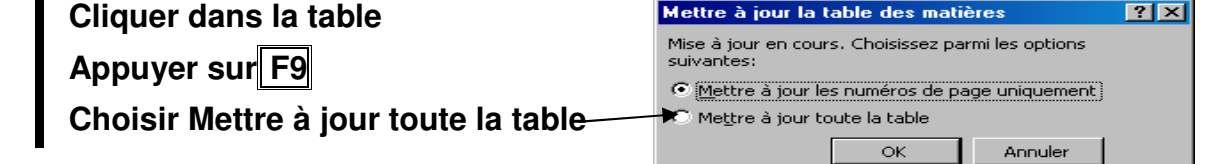

Appuyer sur ALT **+** F9 dans la cas de l'apparition d'un code de champ.

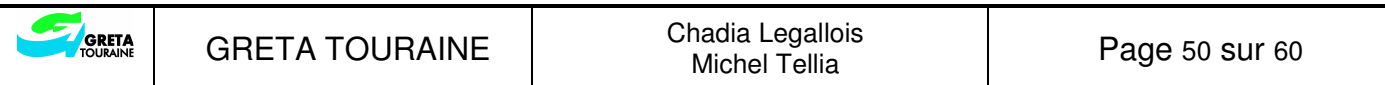

## **NOTES**

Une note est composée de deux éléments :

- l'appel de note inséré dans le document
- le texte de la note saisi dans une fenêtre

#### INSÉRER UNE NOTE DE BAS DE PAGE

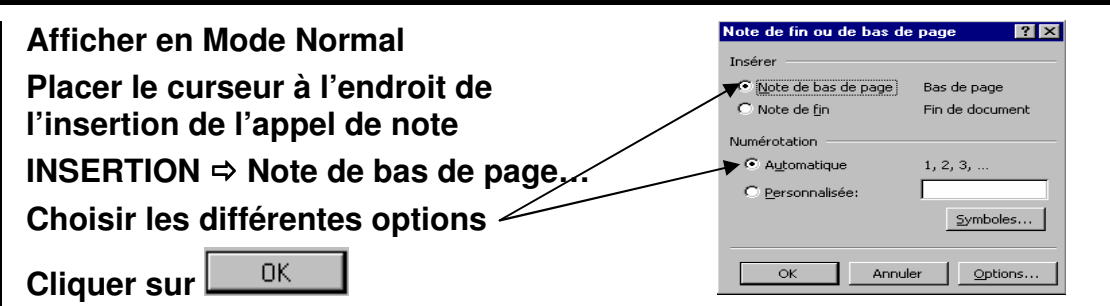

L'appel de note apparaît dans le document en exposant et le curseur apparaît dans la fenêtre des notes.

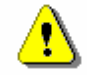

En Mode Page, la fenêtre des notes ne s'affiche pas, pour la saisie du texte de la note, le curseur apparaît en bas de page.

Pour saisir le texte de la note :

**Prévoir un espace après la numérotation** 

**Saisir et mettre en forme le texte de la note** 

Pour insérer une autre note :

Ou

**Cliquer dans le document** 

**Placer le curseur à l'endroit de l'insertion de la note suivante** 

**Insérer la note** 

**Cliquer sur** 

### AFFICHER LA FENÊTRE DES NOTES

**Double-cliquer sur un appel de note** 

**AFFICHAGE**  $\Rightarrow$  **Notes de bas de page ou**  $|$ **ALT** $|$  **+ X** 

### VISUALISER LE CONTENU D'UNE NOTE

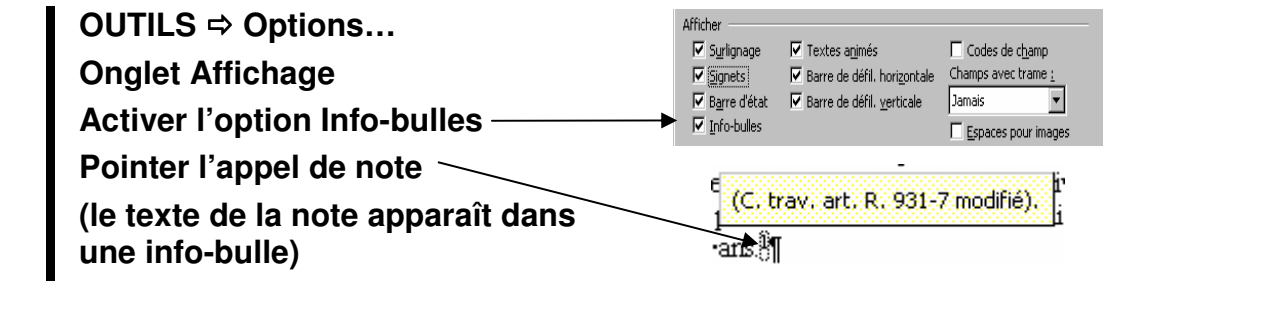

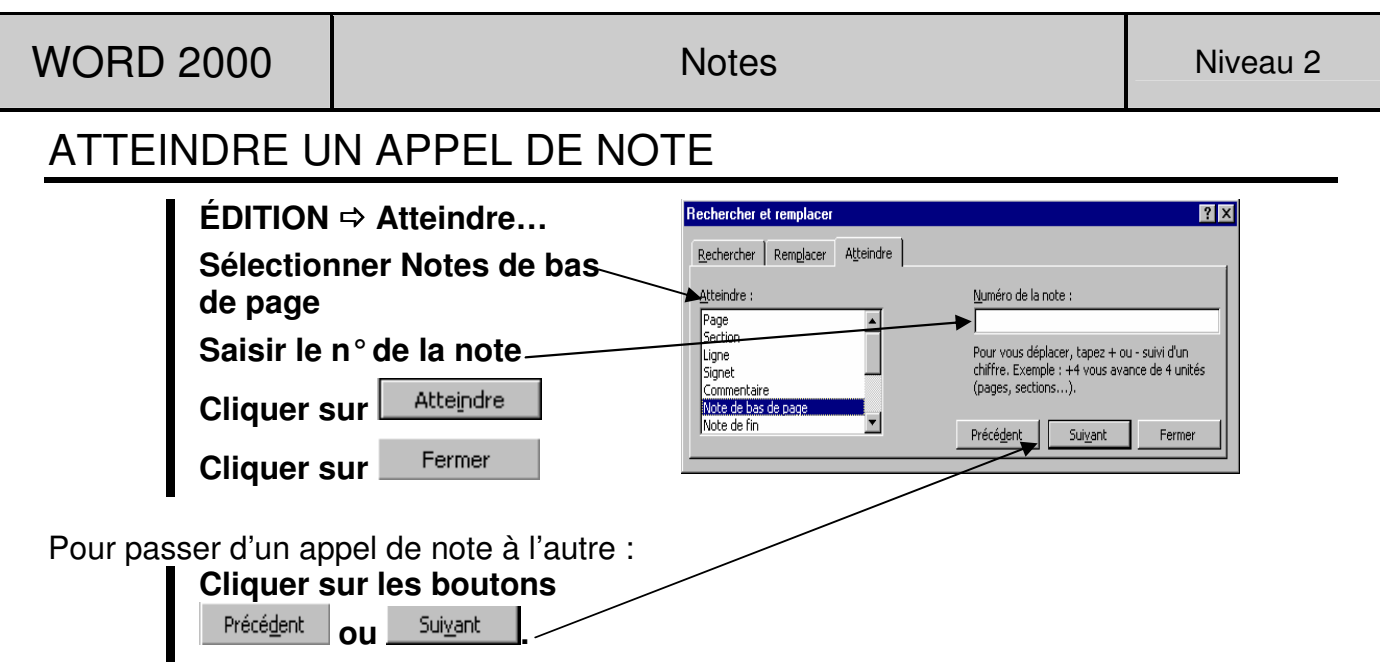

Pour modifier des notes (modifier, supprimer, copier, déplacer une note...), il faut travailler sur les appels de note.

#### MODIFIER UNE NOTE

**Double-cliquer sur l'appel de note à modifier Modifier le texte de la note** 

#### SUPPRIMER UNE NOTE

**Sélectionner l'appel de note à supprimer** 

**Appuyer sur SUPPR** 

Le texte de la note est supprimé et les autres appels de note sont automatiquement renumérotés.

## COPIER, DÉPLACER UNE NOTE

#### **Sélectionner l'appel de note à copier ou à déplacer Procéder comme pour copier ou déplacer du texte**

Les appels de note sont automatiquement renumérotés.

## MODIFIER LA NUMÉROTATION

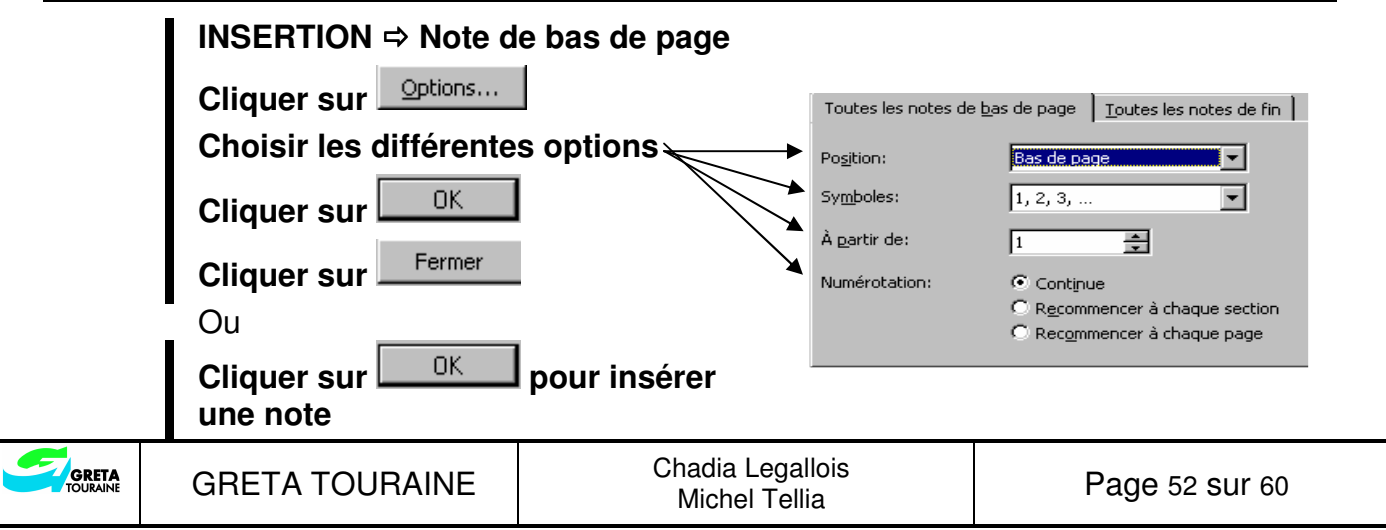

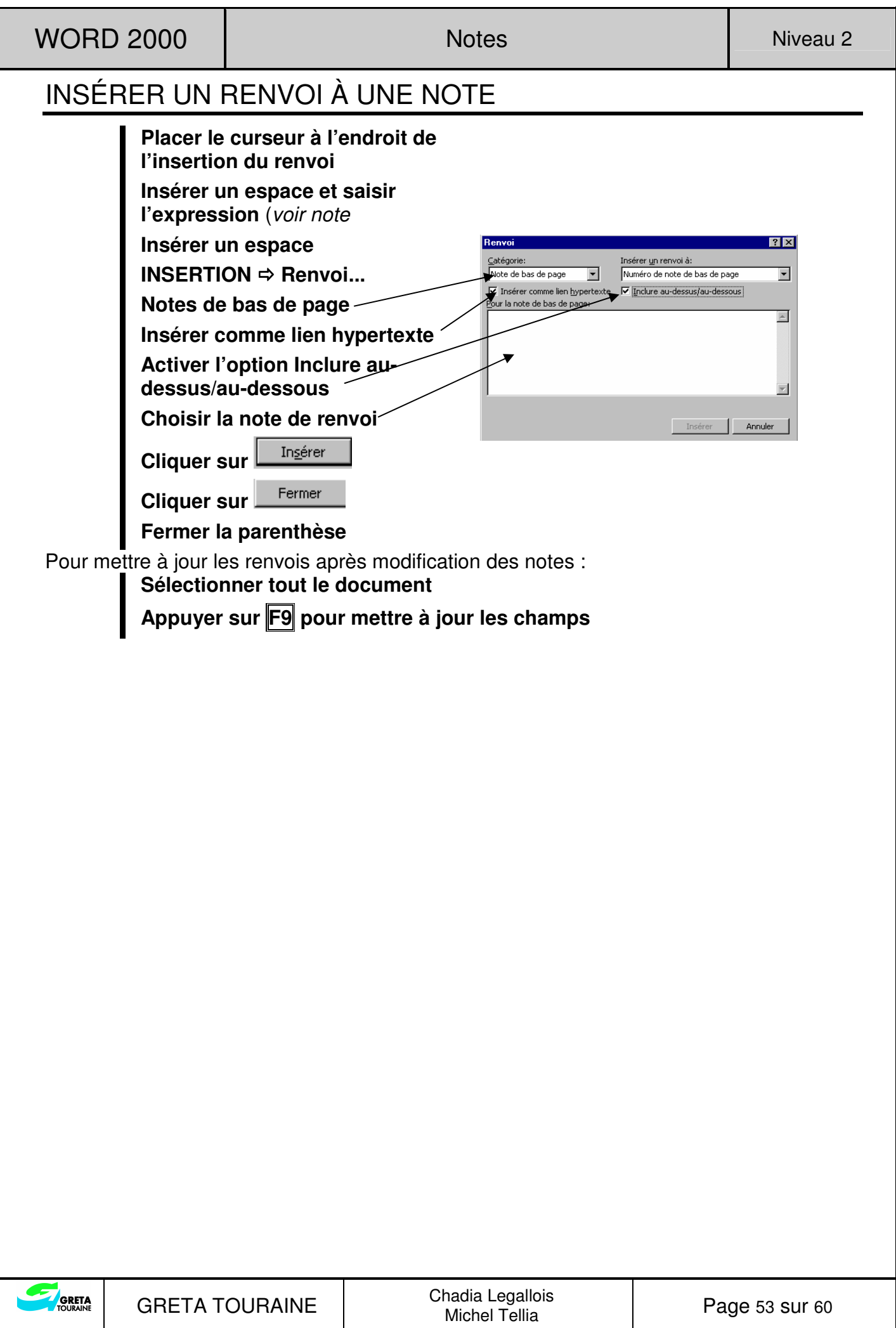

## **FORMULAIRES**

Le formulaire est un document composé d'un texte fixe et de zones variables :

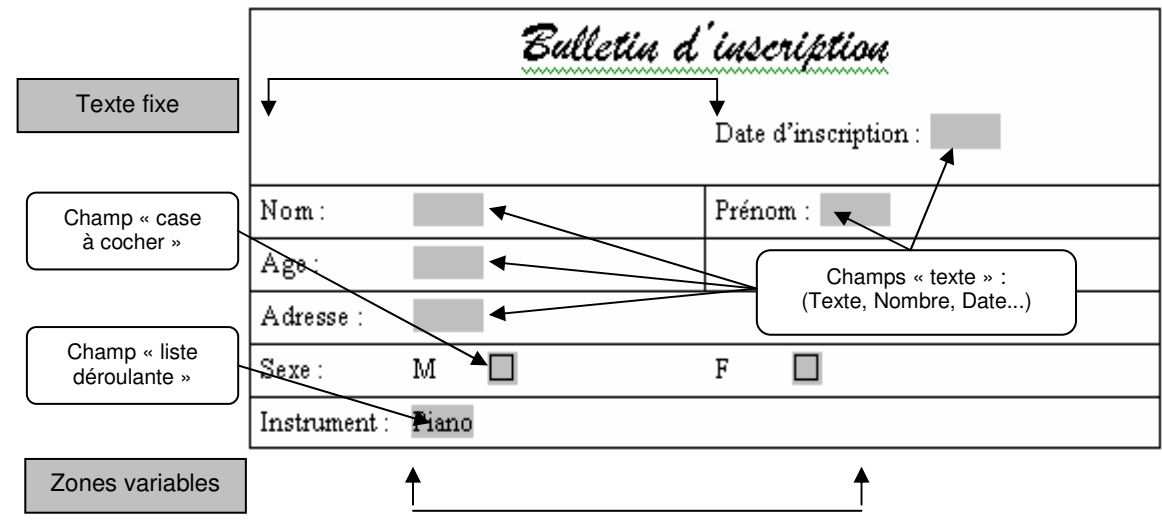

Pour créer un formulaire :

- Créer un modèle
- Insérer un tableau
- Saisir le texte fixe
- Insérer les champs de formulaire à chaque emplacement de zones variables
- Protéger le formulaire
- Compléter le formulaire
- Imprimer le formulaire

## AFFICHER LA BARRE D'OUTILS "FORMULAIRES"

**Cliquer le bouton droit sur une barre d'outils** 

**Cliquer Formulaires,** la barre d'outils Formulaires apparaît :

#### ab ☑ 國 图 / ■ 壟 纞 ௹ **1 2 3 4 5 6 7 8 9**

- 1. Insérer un champ « texte »
- 2. Insérer un champ « case à cocher »
- 3. Insérer un champ « liste déroulante »
- 4. Définir les options du champ
- 5. Dessiner un tableau
- 6. Insérer un tableau
- 7. Insérer un cadre
- 8. Tramer le fond du champ
- 9. Protéger le formulaire

## INSÉRER UN CHAMP DE FORMULAIRE

**Placer le curseur à l'endroit de l'insertion du champ** 

**Activer le bouton pour mieux repérer le champ dans le document** 

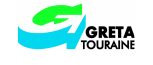

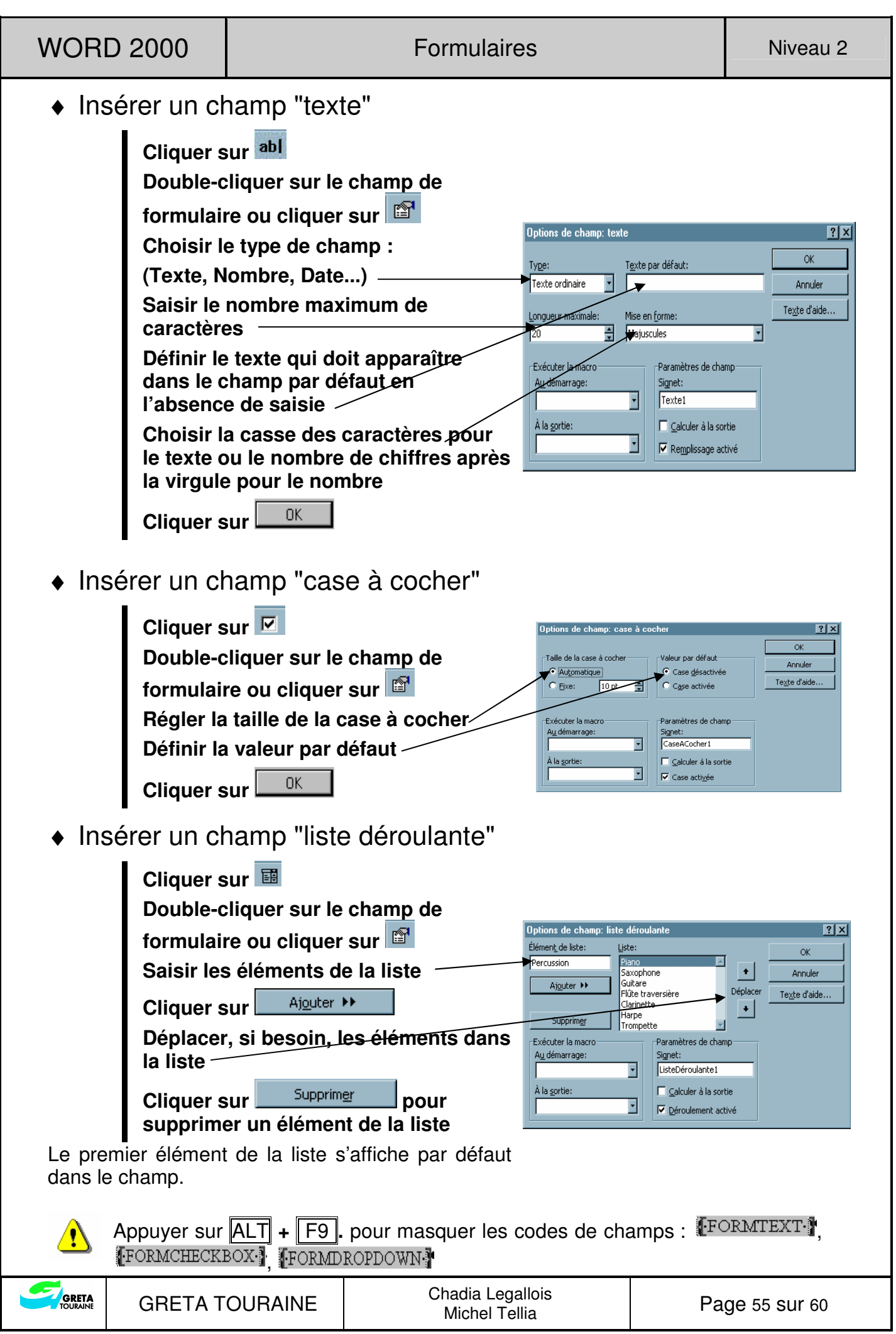

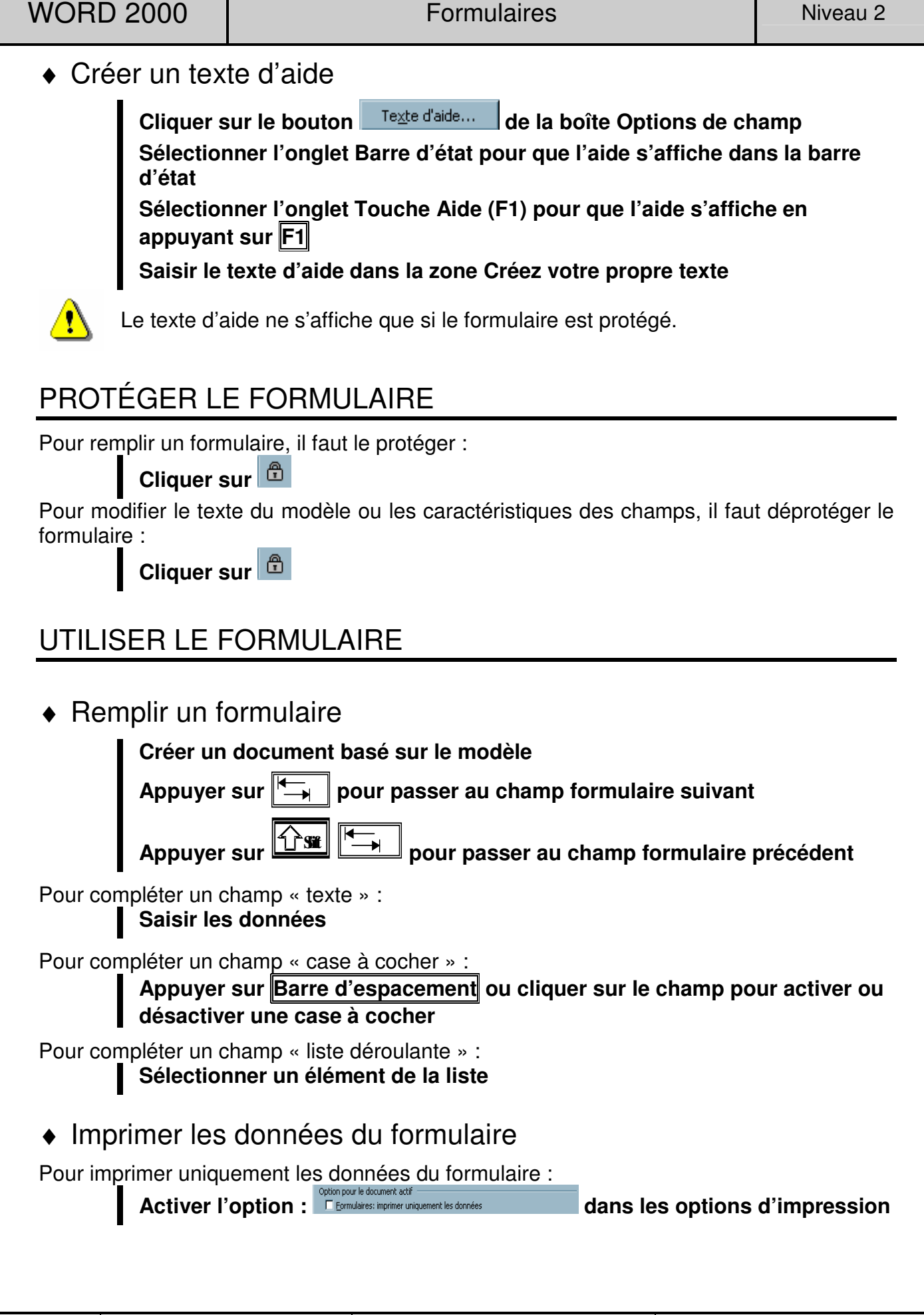

♦ Enregistrer les données du formulaire

Pour enregistrer uniquement les données du formulaire :

**Activer l'option :** Demulaires: enregistrer uniquement les données **dans les options d'enregistrement** 

#### ♦ Remettre à zéro un formulaire

Pour remplir un nouveau formulaire après l'impression et sans enregistrement du formulaire précédent, il faut remettre les champs formulaires à zéro :

**Cliquer deux fois sur** 

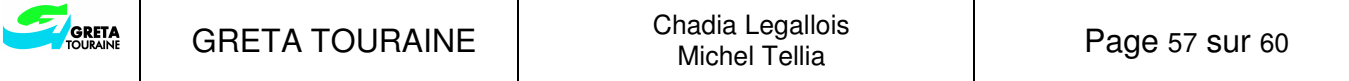

## **LIAISON ET INCORPORATION**

Le transfert d'informations d'une application Windows vers une autre application Windows utilise le principe du presse-papiers puisque le contenu du presse-papiers est conservé même en changeant d'application.

### INSÉRER UN TABLEAU EXCEL DANS WORD

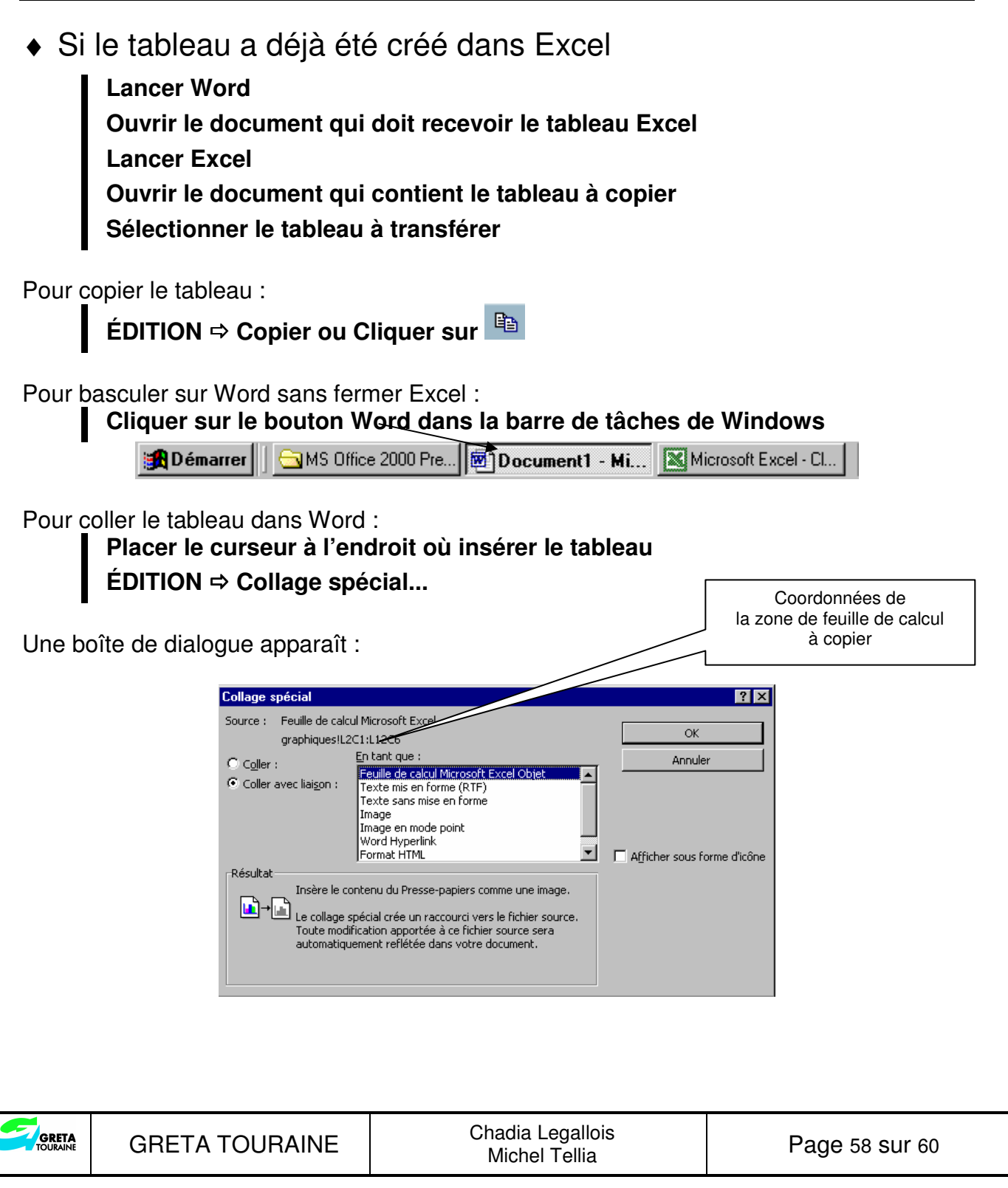

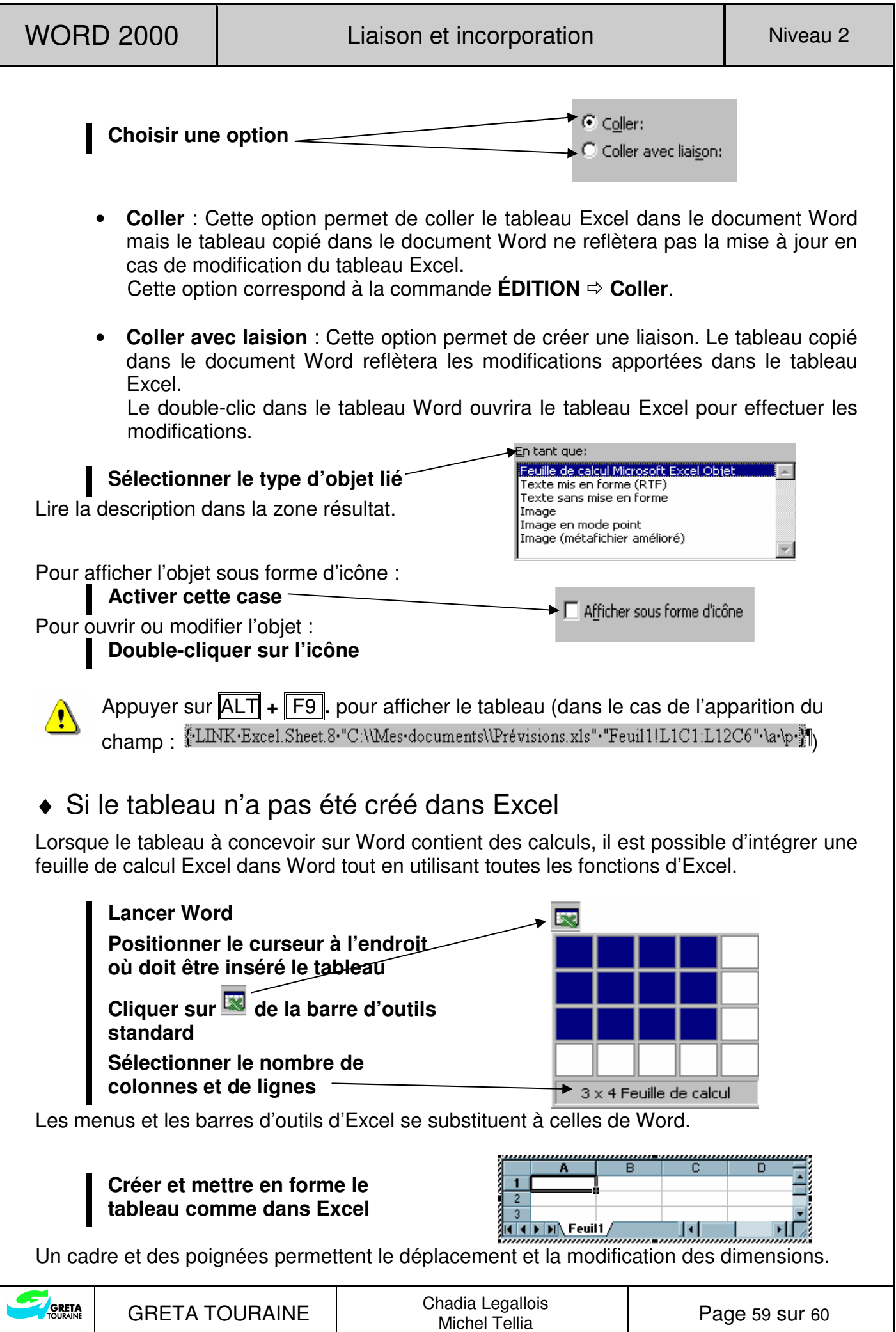

Pour revenir dans le document :

**Cliquer en dehors du tableau** 

Pour modifier le tableau : **Double-cliquer sur le tableau** 

Appuyer sur ALT **+** F9 **.** pour afficher le tableau (dans le cas de l'apparition du  $\mathbf{\Lambda}$ champ : EMBED Excel Sheet 8  $\frac{1}{2}$ 

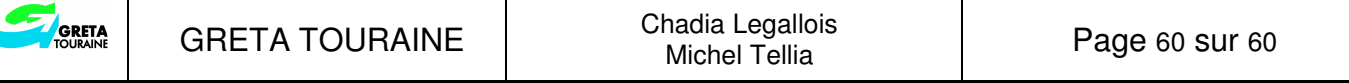